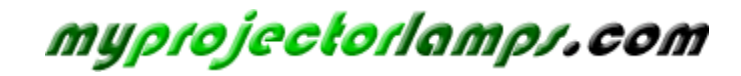

**The most trusted, dependable name in projector lamp sales.** 

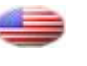

 *[http://www.myprojectorlamps.com](http://www.myprojectorlamps.com/)*

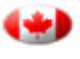

 *[http://www.myprojectorlamps.ca](http://www.myprojectorlamps.ca/)*

 *[http://www.myprojectorlamps.eu](http://www.myprojectorlamps.eu/)*

The following projector manual has not been modified or altered in any way.

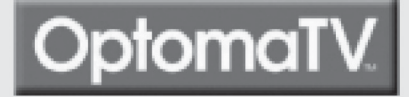

## OptomaTV

Optoma Technology Inc. **Customer Services / Service Support** 715 Sycamore Drive Milpitas, CA 95035 Phone: 888-289-6786

# RD50/RD65

## **Owner's Manual**

Please keep Owner's Manual for future reference

www.OptomaTV.com

www.OptomaTV.com

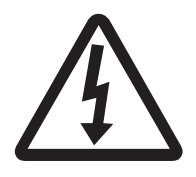

## WARNING RISK OF ELECTRIC SHOCK DO NOT OPEN

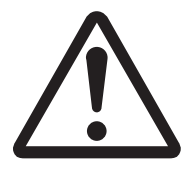

WARNING : To reduce the risk of electric shock, DO NOT remove cover or back. No user-serviceable parts inside. Refer servicing to qualified service personnel.

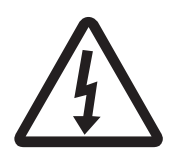

This symbol is intended to alert the user to the presence of uninsulated "dangerous voltage" within the product's enclosure that may be of sufficient magnitude to constitute a risk of electric shock to persons.

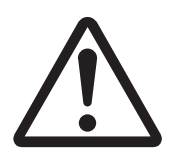

This symbol is intended to alert the user to the presence of important operating and maintenance (servicing) instructions in the literature accompanying the appliance.

#### Note:

This equipment has been tested and found to comply with the limits for a Class B digital device, pursuant to part 15 of the FCC Rules. These limits are designed to provide reasonable protection against harmful interference in a residential installation. This equipment generates, uses and can radiate radio frequency energy and, if not installed and used in accordance with the instructions, may cause harmful interference to radio communications. However, there is no guarantee that interference will not occur in a particular installation. If this equipment does cause harmful interference to radio or television reception, which can be determined by turning the equipment off and on, the user is encouraged to try correct the interference by one or more of the following measures:

- $\bullet$  Reorient or relocate the receiving antenna.
- $\bullet$  Increase the separation between the equipment and the receiver.
- Connect the equipment into an outlet on a circuit different from that to which the receiver is connected.
- Consult the dealer or an experienced radio/TV technician for help.

## **Table of Contents**

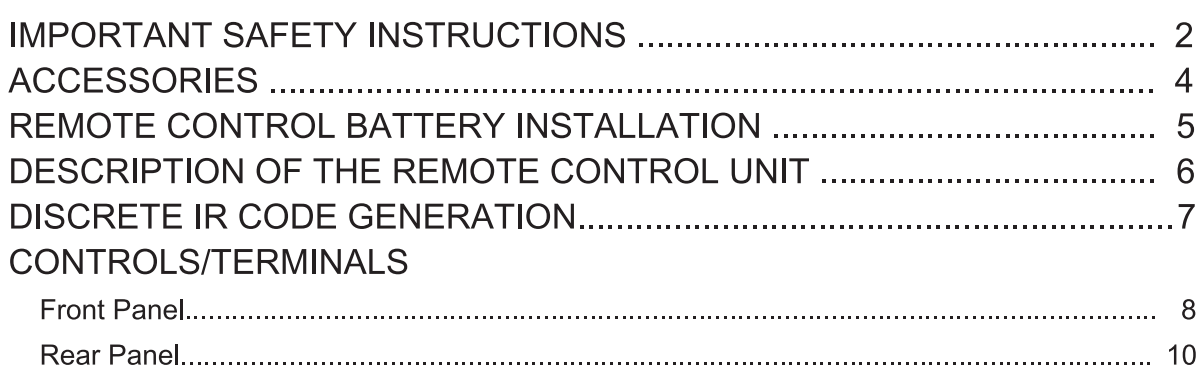

## **INSTALLATION**

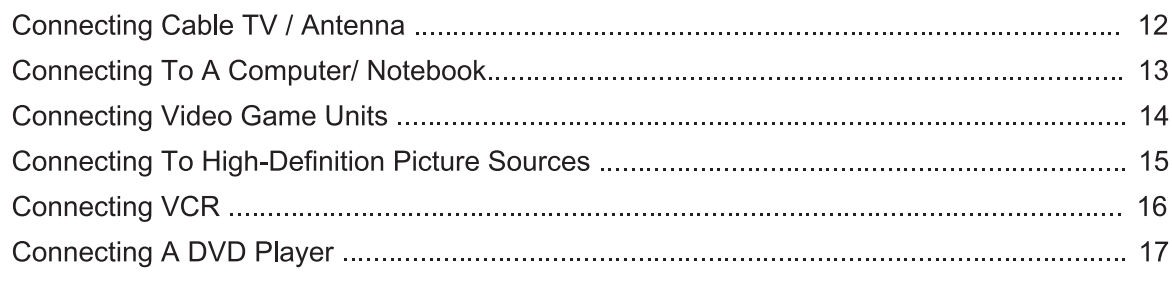

## 

## **ONSCREEN DISPLAY MENUS**

**RD50/65 SPECIFICATIONS CHART** 

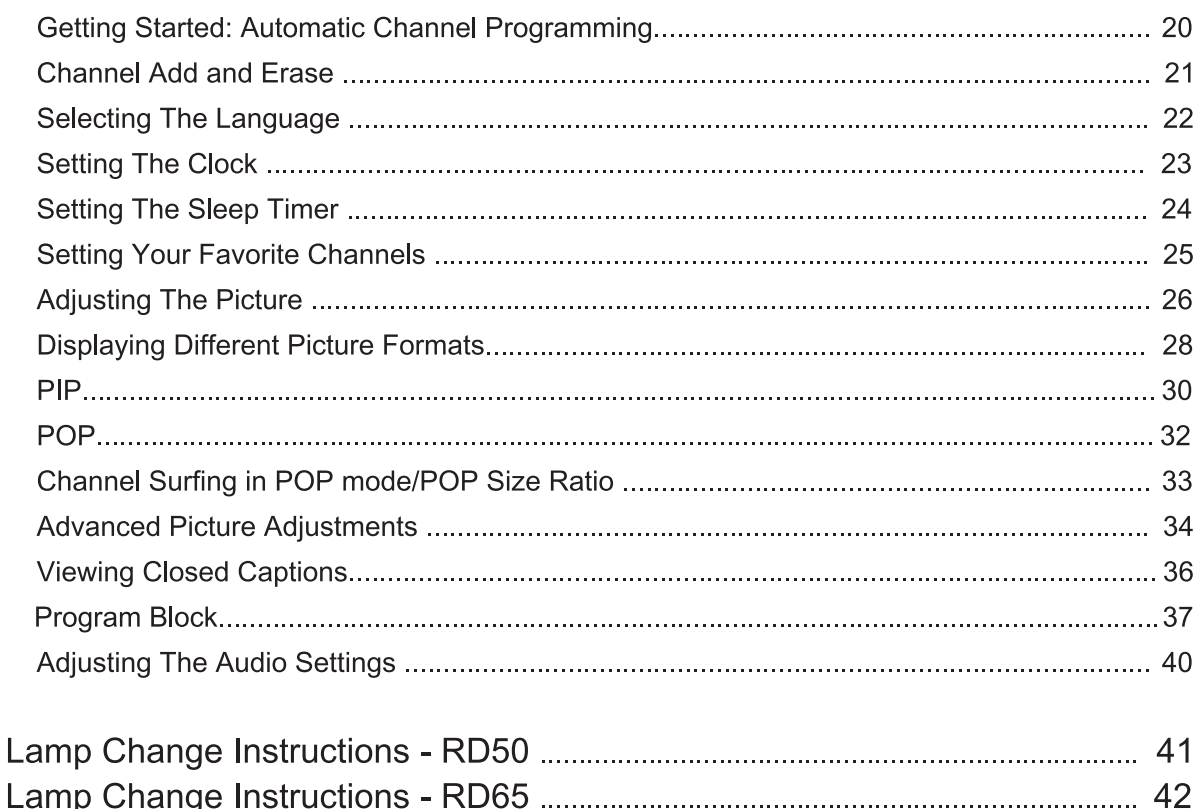

## Important Safety Instructions For Your Display

- 1. Read and apply the operating instructions provided with your display.
- 2. Read all of the instructions given here and retain them for later use.
- 3. Follow all warning and instructions marked on the display.
- 4. WARNING: To reduce the risk of fire or electric shock, do not expose this appliance to rain or moisture.
- 5. WARNING: Because the temperature of the lamp is high immediately after use, direct contact with the lamp may cause burns. Do not replace the lamp module until it is cooled down
- 6. Caution: To prevent electric shock do not use this (polarized) plug with a receptacle or other outlet unless the blades can be fully inserted to prevent blade exposure.
- 7. Unplug this display from the wall outlet before cleaning. Do not use liquid or aerosol cleaners. Use a dry cloth for cleaning.
- 8. Do not use attachments/accessories not recommended by the manufacturer as they may cause hazards.
- 9. Do not use this display near water. For example: avoid placing it in or near a bathtub, kitchen sink. laundry tub, wet basement, swimming pool, etc.
- 10. Do not place this display on an unstable cart, stand or table. The display may fall, causing serious injury to a child or adult, and serious damage to the appliance. Use only with a cart or stand recommended by the manufacturer, or sold with the display.

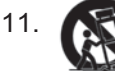

21. An appliance and cart combination shall be moved with care. Quick stops, excessive force, and uneven surfaces may cause the appliance and cart combination to topple.

- 12. Slots and openings in the cabinet and the back or bottom are provided for ventilation, to insure reliable operation of the display and to protect it from overheating. These openings must not be blocked or covered. There should be at least 2-inches of clearance from these openings. Never block the openings by placing the display on bed, sofa, rug or other similar surface. Never place this display near or over a radiator, or heat registers, stoves or other apparatus (including amplifiers) that produce heat.
- 13. Operate only from the type of power source indicated on the marking label. If you are not sure of the type of power supplied, contact your television dealer or local power company.
- 14. This display is equipped with a polarized alternating-current line plug (a plug having one blade wider than the other). This plug will fit into the power outlet only one way. This is a safety feature. If you are unable to insert the plug fully into the outlet, try reversing the plug. If the plug still doesn't fit, contact your electrician to replace your obsolete outlet. Do not defeat the safety purpose of the polarized plug.
- 15. Do not allow anything to rest on or pinch the power cord. Do not locate this display where the cord could be stepped on.
- 16. Do not overload wall outlets and extension cords as this can result in fire or electric shock.
- 17. Never push objects of any kind into this display through cabinet openings. This could result in a fire or electric shock. Never spill liquid of any kind on the display.
- 18. If an outside antenna is connected to the television equipment, be sure the antenna system is grounded so as to provide some protection against voltage surges and built up static charges. In the U.S., Section 810 of the National Electrical Code provides information with respect to proper grounding of the mast and supporting structure, grounding of the lead-in wire to an antenna discharge unit, size of grounding conductors, location of antenna-discharge unit, connection to grounding electrodes, and requirements for the grounding electrodes.
- 19. For additional safety during a lightning storm, or when it is left unattended and unused for long periods of time, unplug it from the wall outlet and disconnect the antenna. This will prevent damage to the receiver due to lightning and power-line surges.
- 20. An outside antenna system should not be located in the vicinity of overhead power lines or other electric light or power circuits, or where it can fall into such power lines or circuits. When installing an outside antenna system extreme care should be taken to avoid touching any power lines or circuits as contact with them could cause fatal injuries.
- 21. Unplug this display from the wall outlet and refer servicing to qualified service personnel under the following conditions:
	- a. When the power cord or plug is damaged or frayed.
	- b. If liquid has been spilled into the display.
	- c. If the display has been exposed to rain or water.
	- d. If the display does not operate normally by follow the operating instructions. Adjust only those controls that are covered by the operating instructions as improper adjustment of other controls may result in damage and will often require extensive work by a qualified technician to restore the display to normal operation.
	- e. When the display exhibits a distinct change in performance, have it serviced by an authorized service provider.
- 22. Do not attempt to service this display yourself as opening or removing covers may expose you to dangerous voltage or other hazards. Refer all servicing to qualified service personnel.
- 23. When replacement parts are required, be sure the service technician uses replacement parts specified by the manufacturer that have the same characteristics as the origin part. Unauthorized substitutions may result in fire, electric shock, or other hazards.
- 24. Upon completion of any service or repairs to this display, ask the service technician to perform routine safety checks to determine that the display is in safe operating condition.

NOTE: This equipment is designed to operate in the U.S.A..

Please review the following list of items to ensure you have received everything included:

- Power cord
- Remote control unit
- AV cable
- $\bullet$  RF cord
- RF splitter
- $\bullet$  Warranty card
- **User's manual**
- **Two AAA batteries**

## **Battery Installation**

1. Place the remote control face down and remove the battery cover.

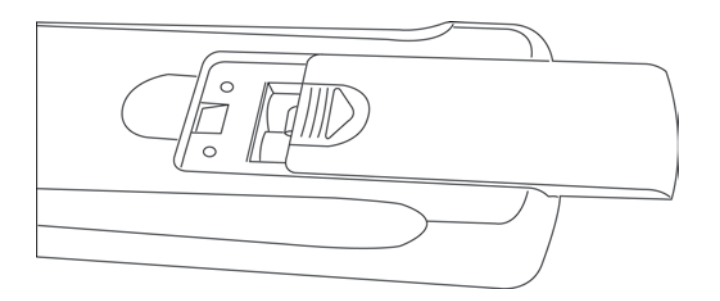

2. Insert two "AAA" size batteries, matching the + and - signs on each battery cell with the corresponding signs in the battery compartment.

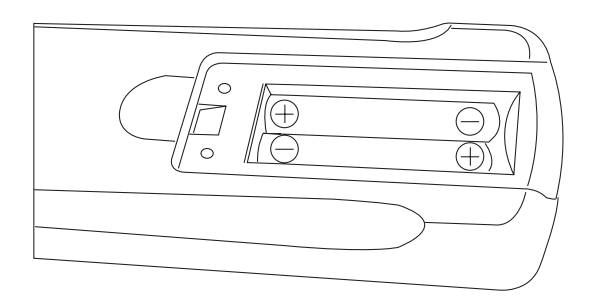

3. Slide the battery cover shut until the lock clicks.

## Description of the Remote Control Unit

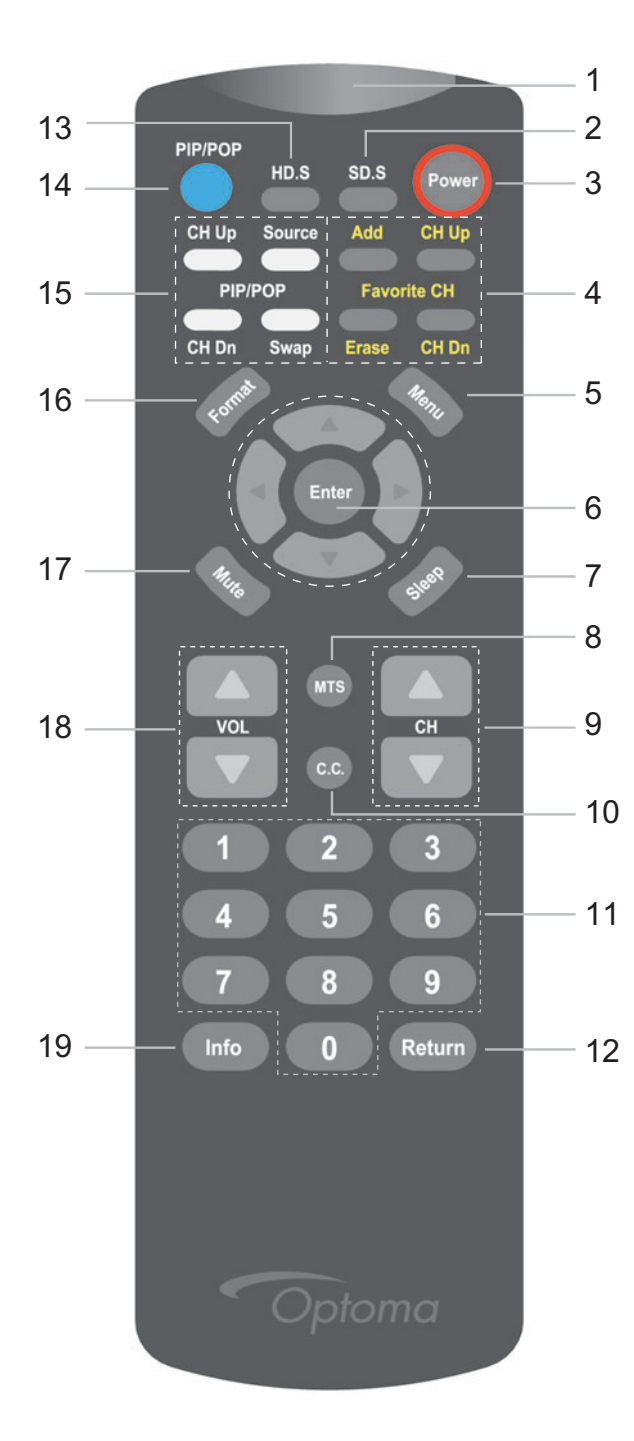

- 1. IR Filter
- 2. SD Selector
	- Selects SD sources AV1, AV2, AV3, SD1, ANT-1, ANT-2
- 3. Power - Power on / off
- 4. Favorite CH Shortcut Keys
- 5. Menu - Enter/Exit OSD function
- 6. Enter
- 7. Set Sleep Timer
- 8. MTS - Activate bilingual program functions
- 9. Change Channels
- 10. Closed Captions
- 11. Channel Selection Keypad
- 12. Return - Return to the previous channel
- 13. HD Selector - Select HD sources HD1, HD2, PC1, PC2
- 14. PIP/POP - Simultaneously view two programs on the same screen
- 15. PIP/POP Shortcut Keys
- 16. Format
- 17. Mute
- 18. Volume
- $19.$  Info

This remote control is capable of generating discrete IR codes. Discrete IR codes allow you to control a specific function by sending a direct command from the remote control, instead of having to use multiple onscreen menus to achieve the same result. This enhances control over frequently used functions that do not have specific key commands on the remote control. This is especially useful if you want to program these IR codes of this remote control to a "learning" universal remote control.

To generate discrete IR codes, simultaneously press the "Info" button with the right button.

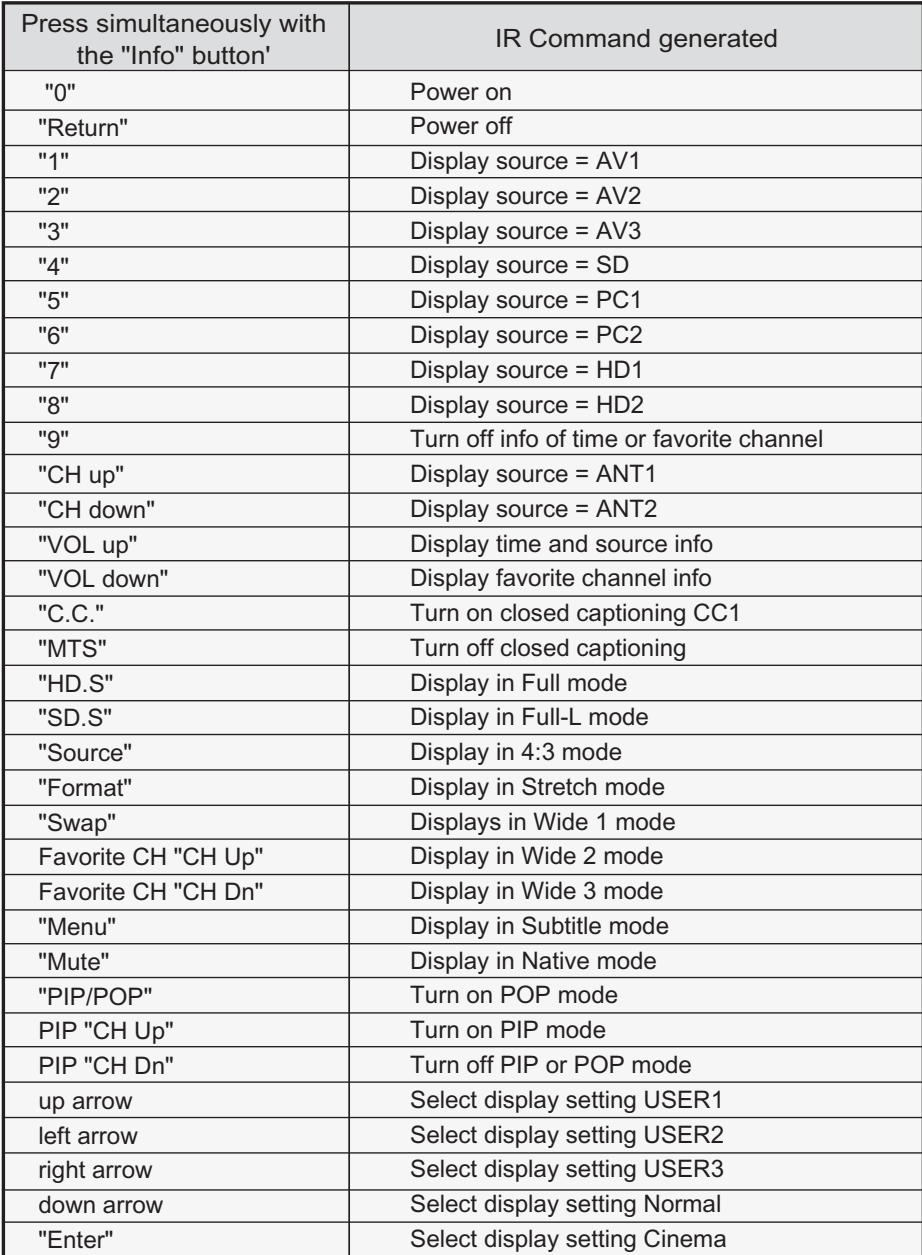

## **Geg** Front

On the front of your RD50/65, you will find the control panel and indicator lights as illustrated below.

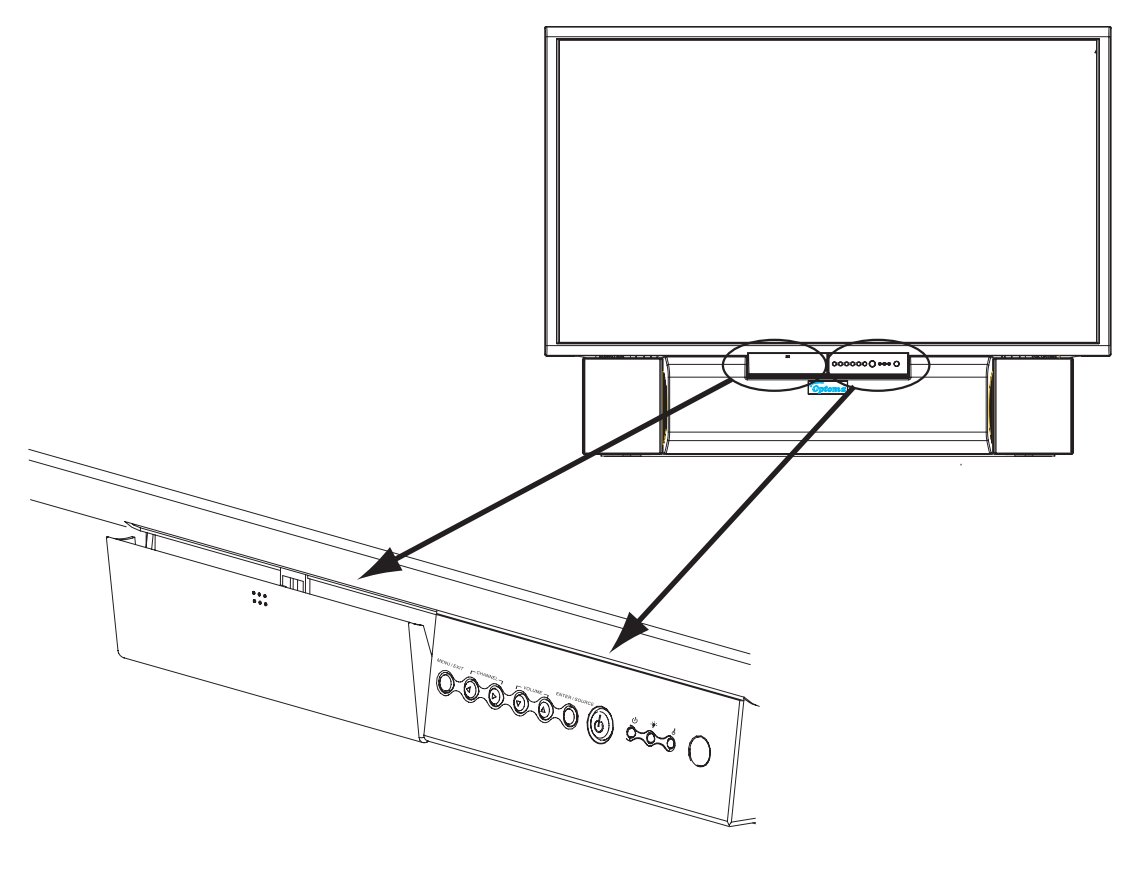

## Front Terminals \_

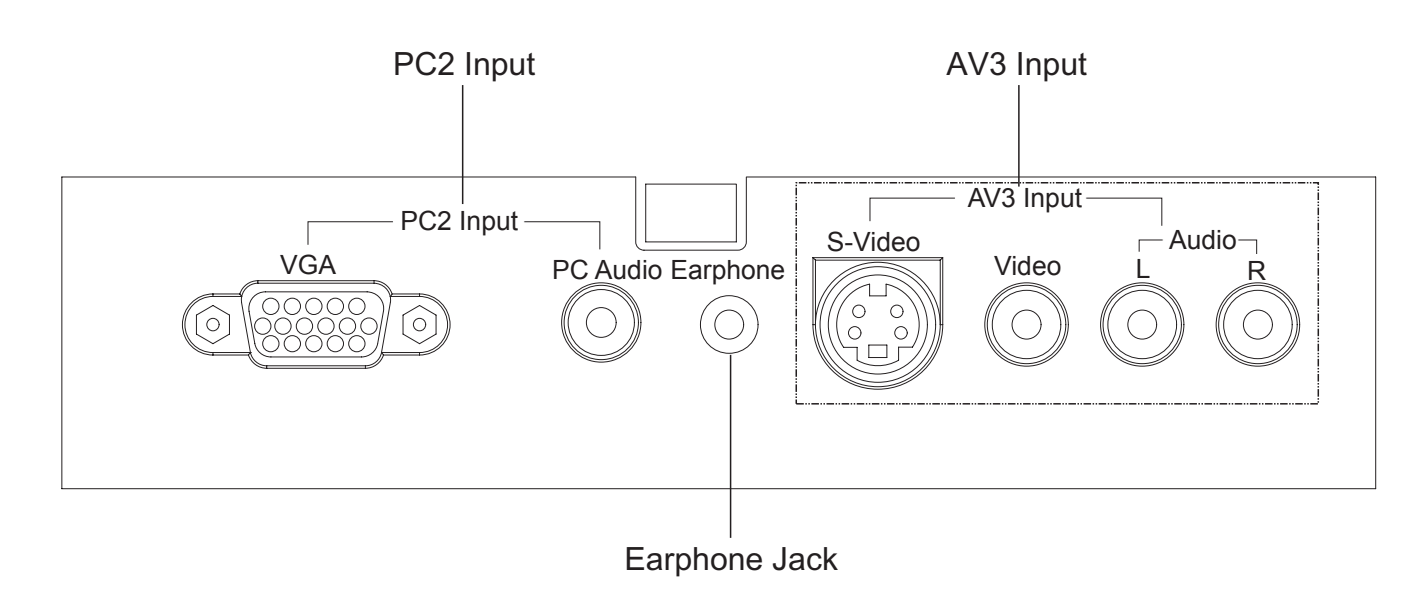

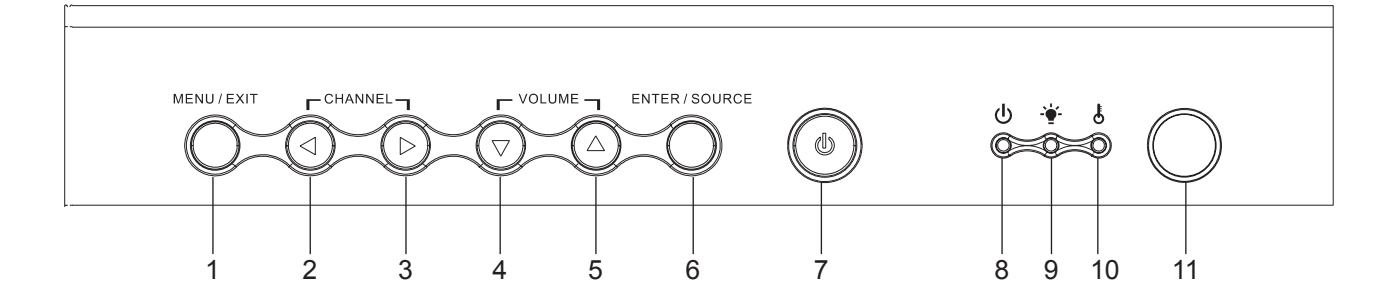

## **Operating the Buttons**

- 1. Enter or Exit onscreen menu
- 2. Channel Down
- 3. Channel Up
- 4. Volume Down
- 5. Volume Up
- 6. Enter / Source
	- $-$  When the onscreen menu is on, this key is used to select the onscreen menu items.
	- Under normal use, this key switches sequentially from one signal source to another.
- 7. Power

## LED

- 8. Power Indicator
- 9. Lamp Indicator
- 10. Temperature Indicator
- 11. Remote Control Sensor

## Rear Panel

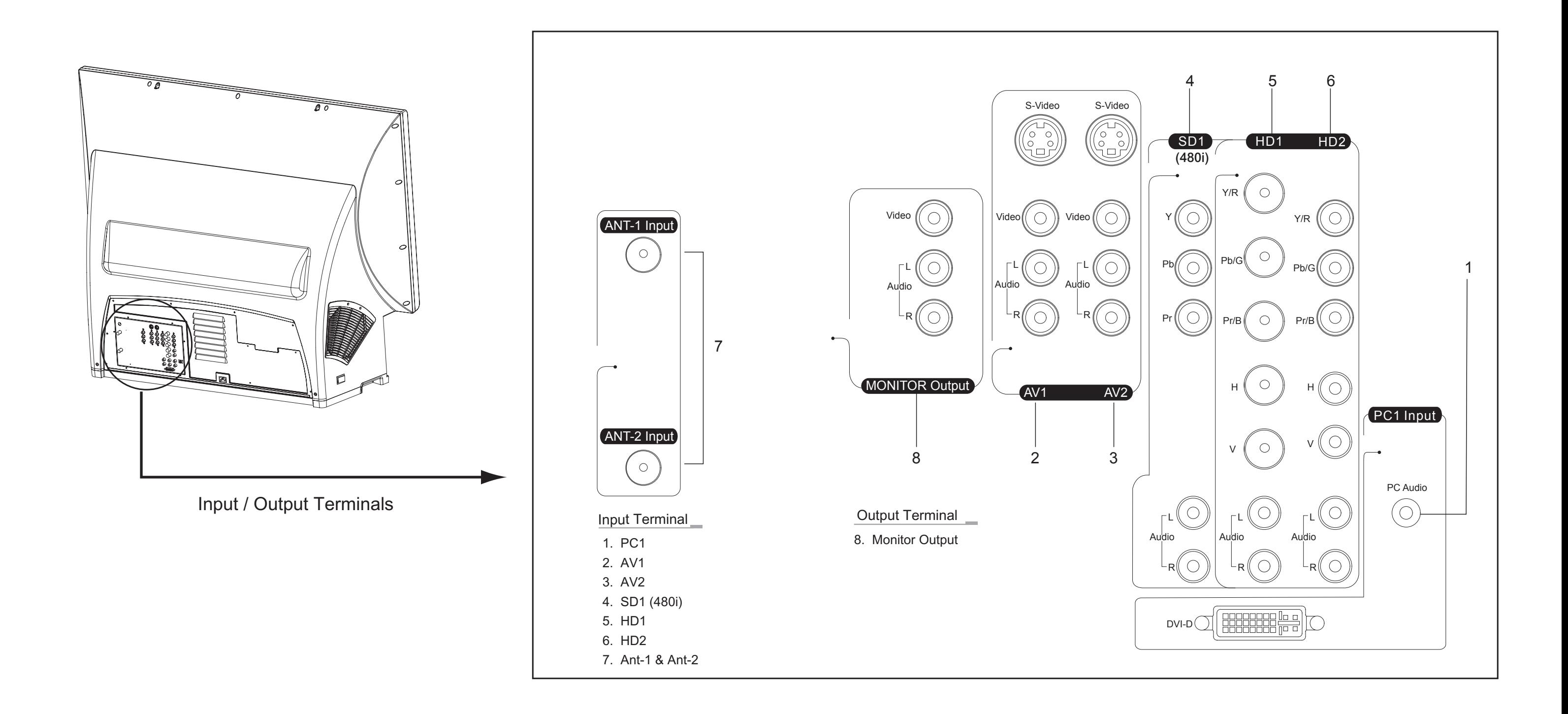

#### Note

• The "Monitor Output" only outputs composite video for the composite video source selected

## **Controls/Terminals**

. When composite video and S-Video sources are both connected to the same AV source, for example AV1, S-Video

has higher priority over composite video source. We recommend that you do not connect S-Video and composite video sources to the AV connectors at the same time.

Your display is designed to accept and display a wide range of video programs and signal sources, including VHS, DVD, HDTV, video game consoles, and regular TV broadcasts. It is important to ensure that your external devices are properly connected to your display to ensure an optimum viewing experience.

## Connecting Cable TV / Antenna

Connect your cable TV cable or antenna cable to either of the ANT inputs (ANT-1 Input, ANT-2 Input)

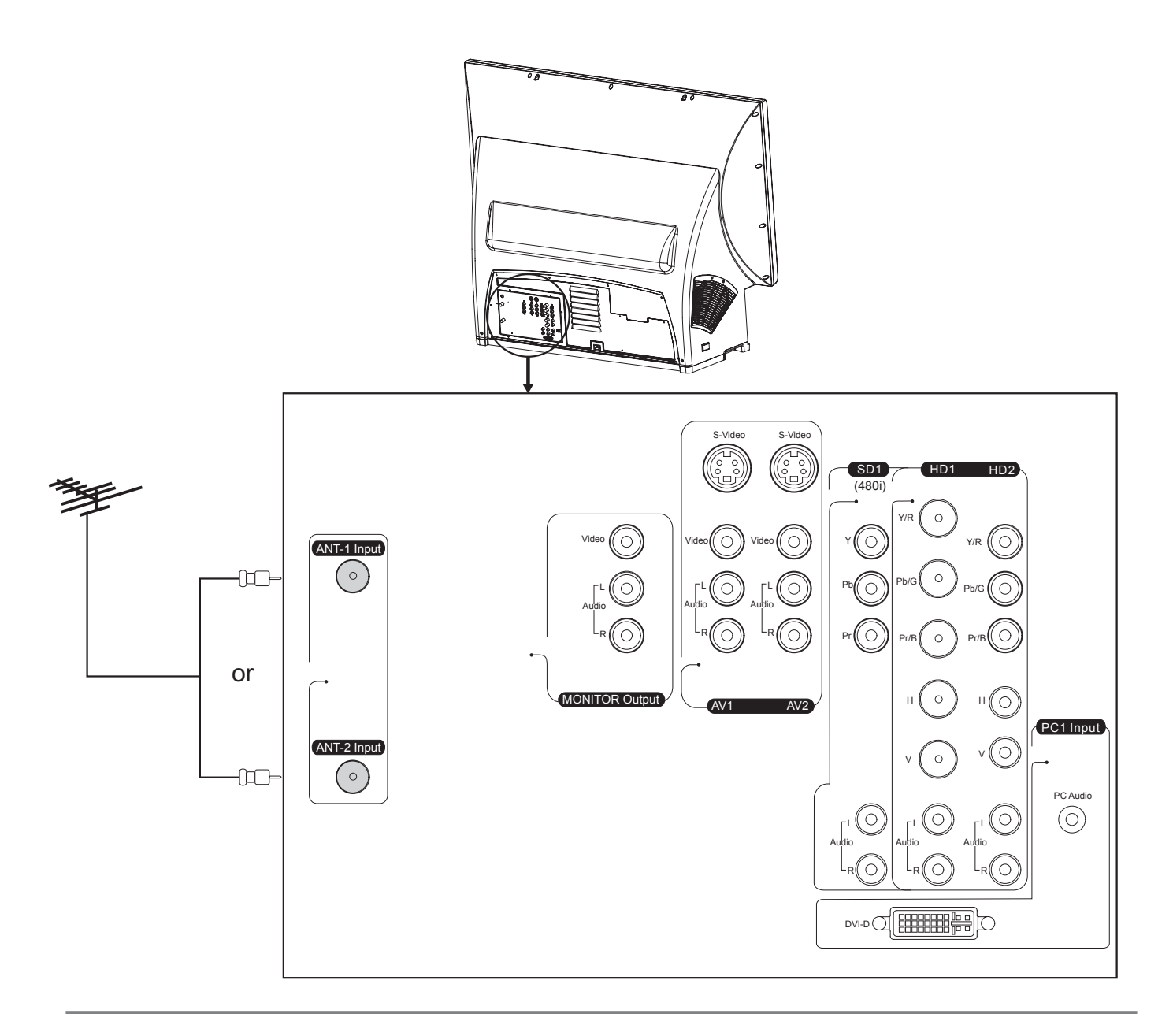

- $\bullet$  ( $\circ$ ) Indicates a connectable jack  $(\circ)$  Indicates a non-connectable jack
- For your convenience, this TV is bundled with a RF splitter and short RF cable, so that you can connect both your TV and VCR so that you can connect additional devices to one RF source.

## **Connecting to a Computer/Notebook**

If you would like to connect the unit to a computer, you can choose to connect as following:

- 1. If your computer has a DVI-D output, connect it to the PC1 input
- 2. If you have a notebook computer, it is probably more convenient to connect it using the PC2 input on the front
- 3. If your computer has a RGB output, it can be connected to HD1 or HD2 or PC2. A VGA to RGBHV BNC cable is needed for HD1. A VGA to RGBHV RCA cable is needed for HD2. Or it can be connected directly using a VGA cable to PC2 input in the front

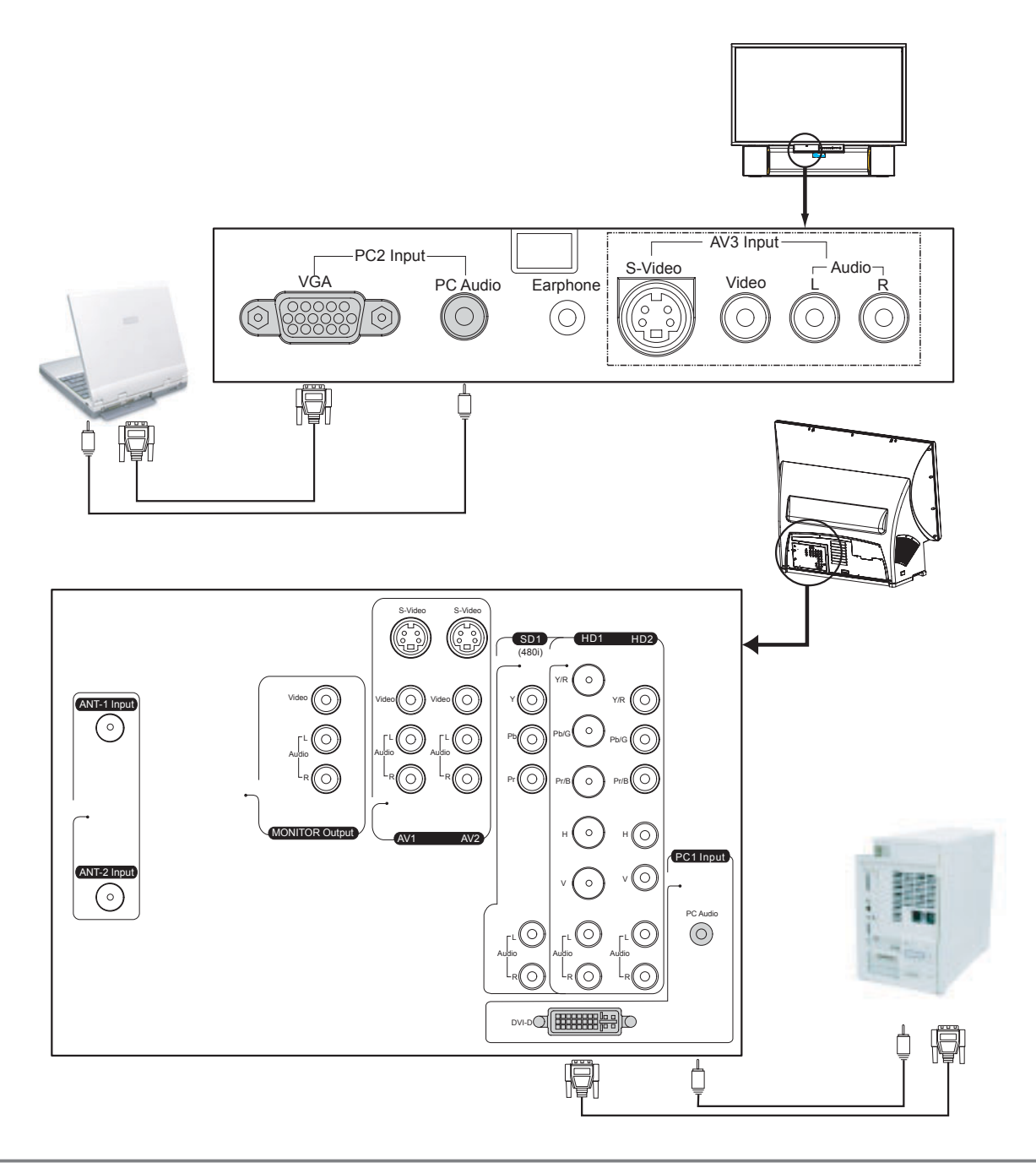

- Please carefully review all sections of the accompanying manual pertaining to the connection of external devices.
- Before attempting to connect the unit to any external device, be sure to power down any secondary power sources.

## **Connecting Video Game Units**

To connect a video game console to the display, you can either connect it to the AV1 or AV2 connector on the rear connector panel, or you can use the AV3 connectors located on the front connector panel.

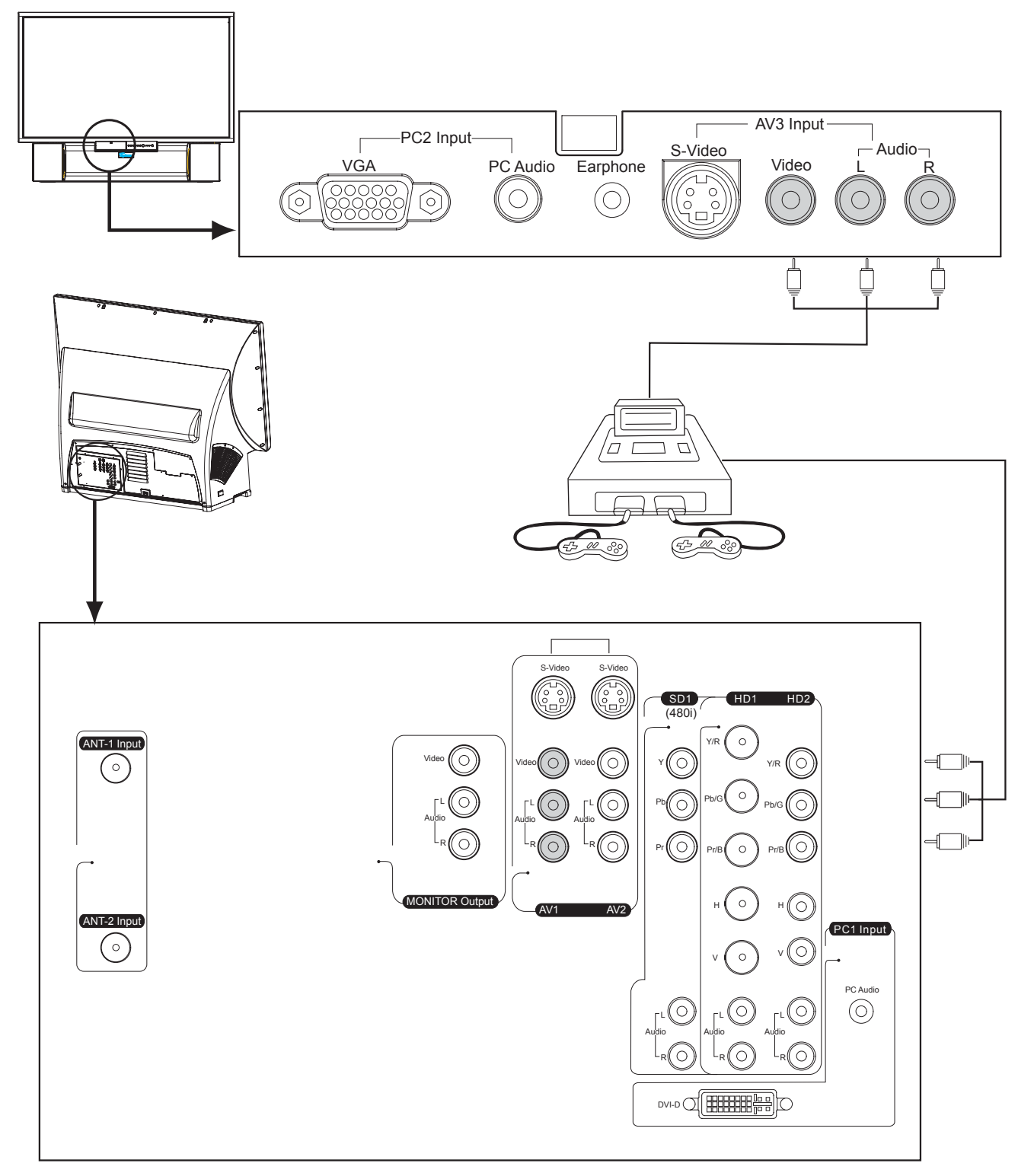

- . If your video game console has an S-video output, we recommend connecting to the display instead, as this will provide superior picture quality.
- . If your video game console has an YPbPr option, connect it to HD1 or HD2 for even better picture quality.

## **Connecting to High-definition Picture Sources**

If you have a D-VHS unit or a digital receiver, connect it to the display using the HD1 or HD2 connector jacks on the rear of the display.

If your digital receiver has a DVI output, you can connect it to PC1.

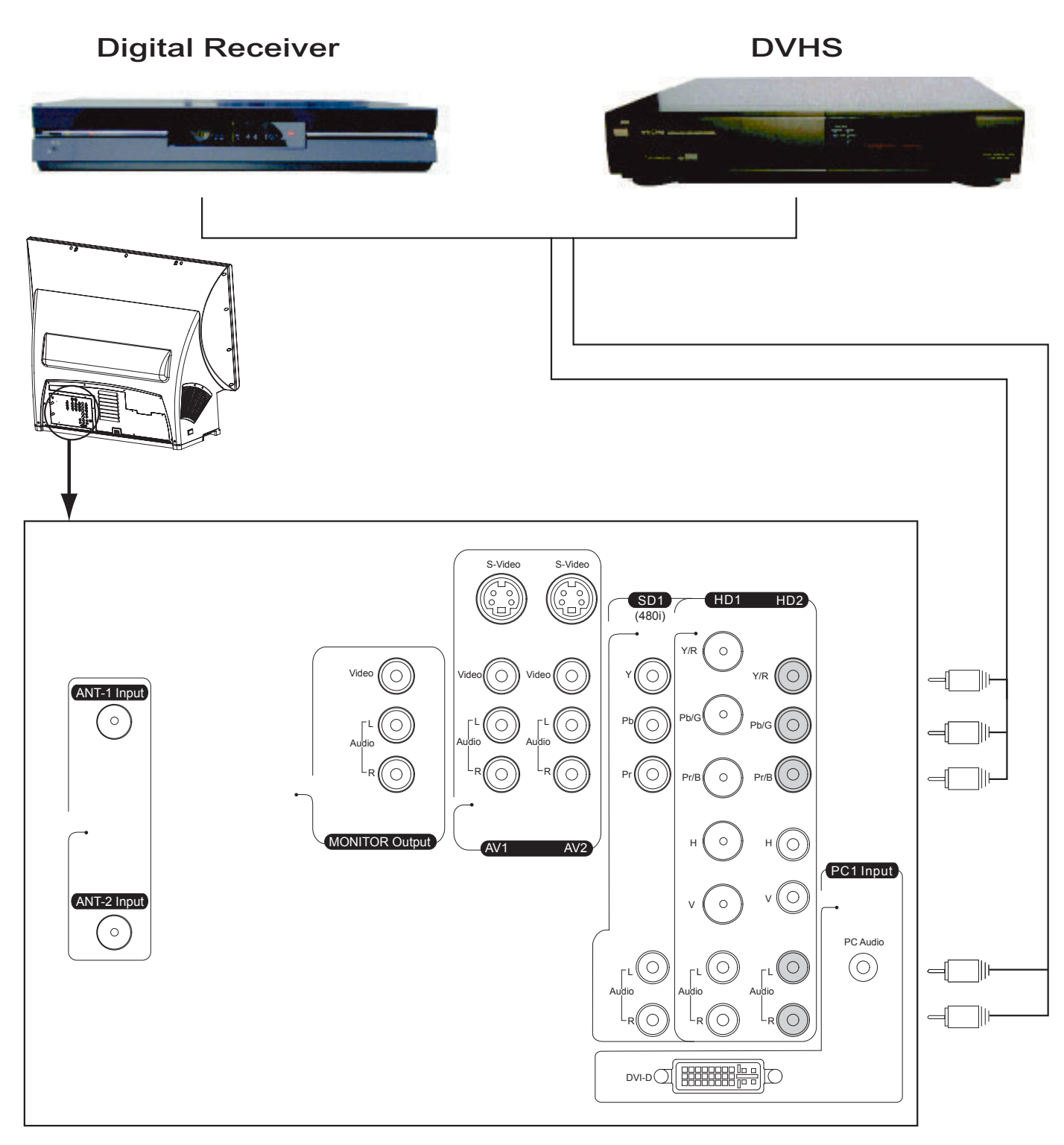

## Connecting VCR

Your VCR may have different kinds of outputs like RF, composite video and S-Video. Normally S-Video delivers the best video quality, RF output delivers lower quality video.

If S-Video is available, connect the S-Video output of your VCR to AV1, AV2 or AV3. If S-Video is not available, connect the composite video output on your VCR to AV1, AV2 or AV3. Connect the RF output of your VCR to ANT-2 of the TV if this is the only output available or if the VCR is located very far away from the TV.

If your VCR has a composite video input and you want to record the TV station you are currently watching, you can optionally connect the AV output of this TV to the video input and audio input of your VCR.

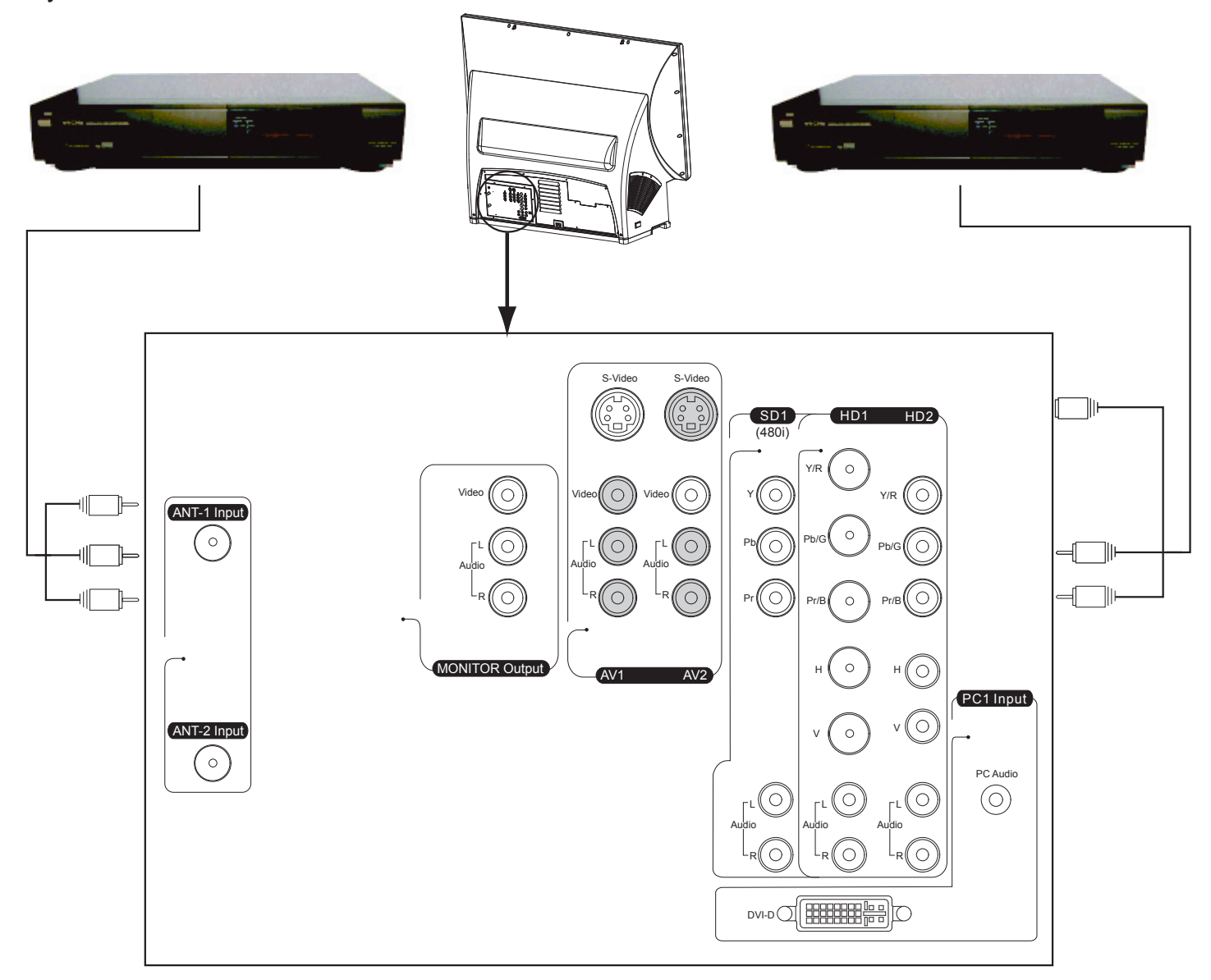

#### **Note**

Your VCR can only record video if the main TV source is ANT-1 or ANT-2. If the main TV source is AV1, AV2 or AV3, only composite video is connected, and the video is not copy protected, then your VCR can also record it. Other higher quality video sources cannot output signals to this composite output for recording even if they are selected.

## **Connecting a DVD Player**

The RD 50/65 is equipped with state-of-the-art deinterlacing circuitry that is superior to the technology provided in most DVD players. The recommended input for DVD players is the SD input with DVD player output mode set to 480i.

Furthermore, please make sure the TV-type or TV aspect ratio is selected as widescreen (16:9) on the DVD player. The TV will work fine even if the TV's aspect ratio is set to the DVD player's default 4:3 ratio. However, the DVD player itself will output video at 33% lower resolution in 4:3 mode when playing back a 16:9 enhanced movie.

If you have a good progressive scan DVD player, you can connect the component video to either HD1 or HD2.

If your DVD player only has an S-Video or composite video output, connect it to the AV1, AV2 or AV3 of the TV. For better quality, only use composite video when the other options are not available.

Connect the DVD player's analog audio output (left and right channel) to the TV's audio input for the video source intended for DVD player.

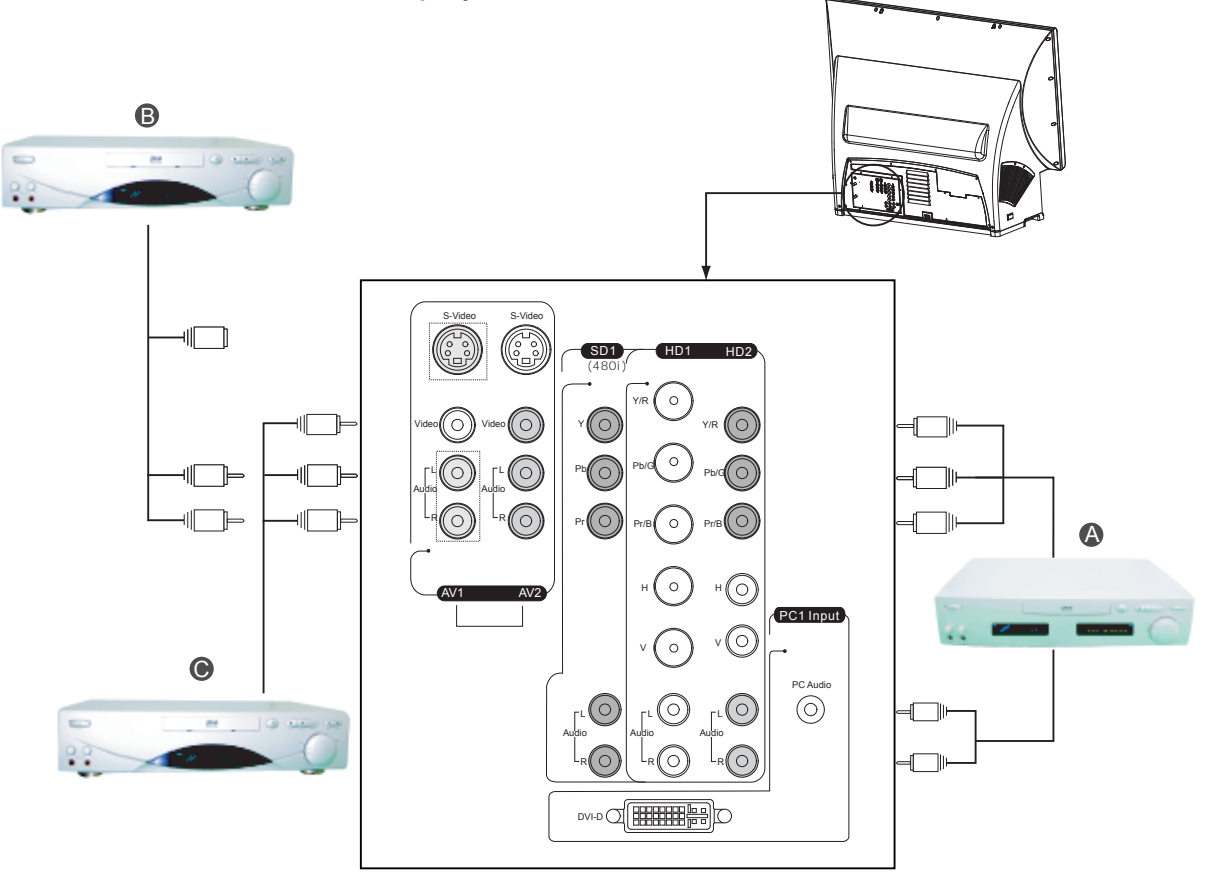

- If your DVD player has 5.1 channel output and you want to use the TV speakers as central speakers, you can connect only the central speaker output to either the left or right channel of the TV and then select mono mode on the onscreen display menu for audio. Refer to the "Adjust the Audio" section for more details.
- Once the DVD player has been properly connected and you are ready to beginning viewing your DVD program, remember to use the remote control to select the video source connected.

## **RD50**

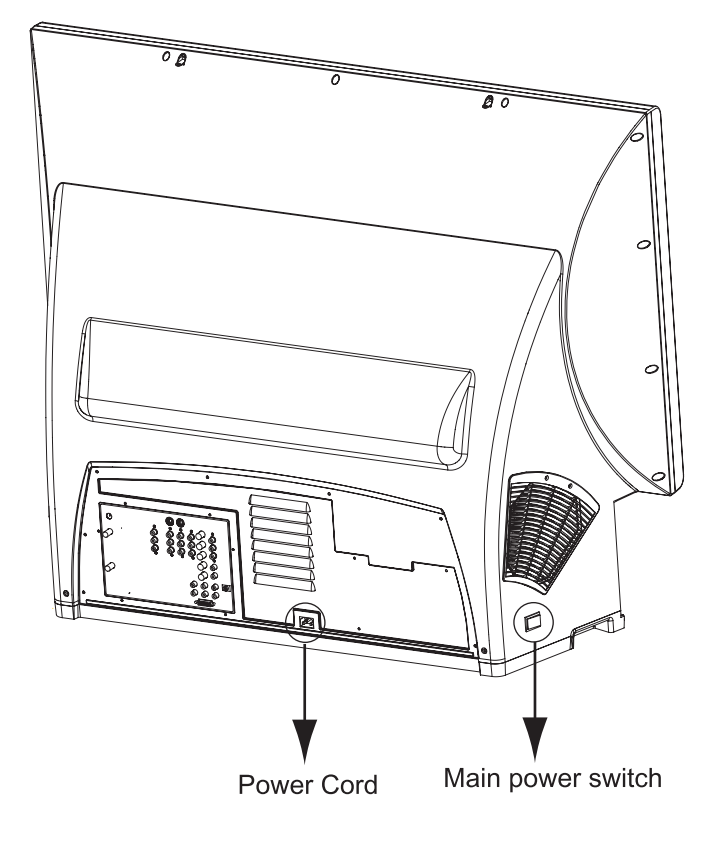

**RD65** 

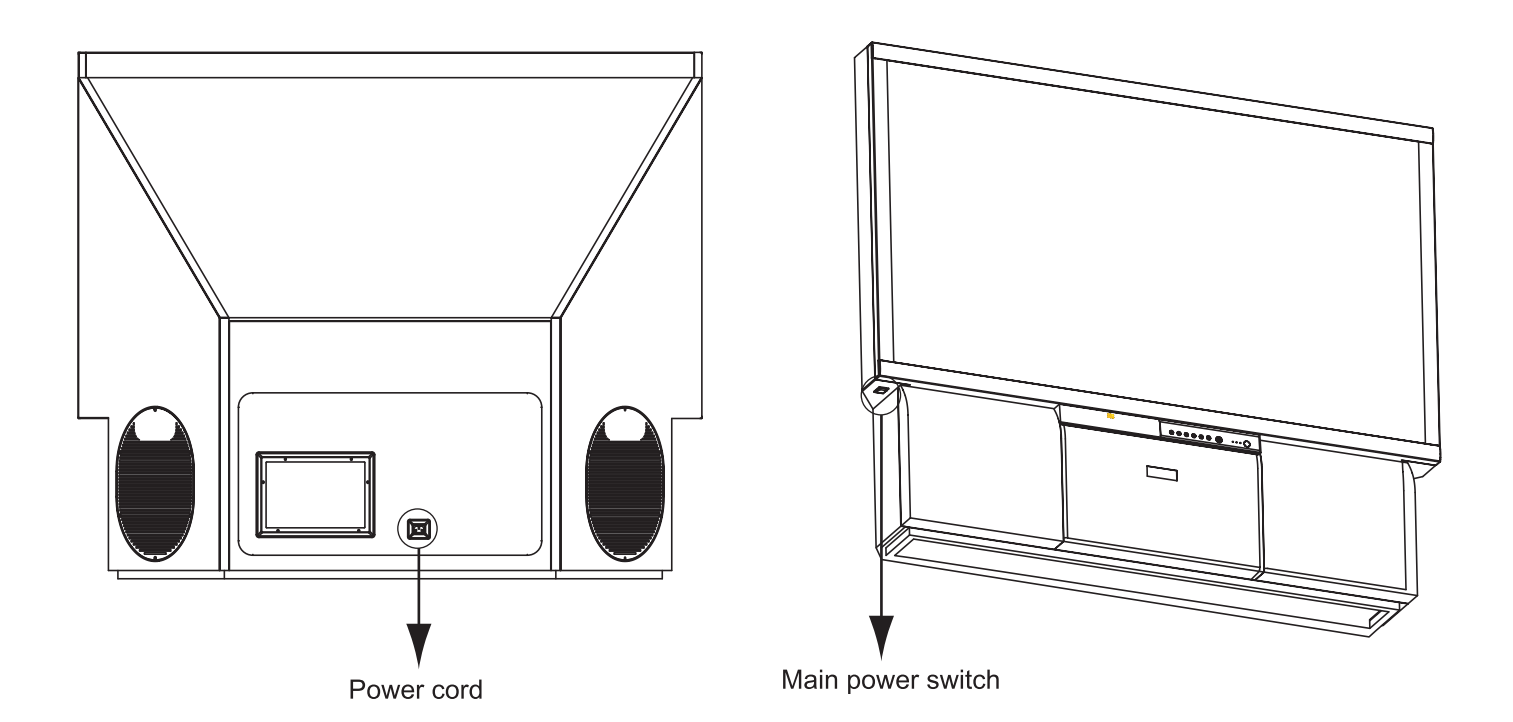

## Power On

Step 1

Attach the power cord to the RD50/65.

Step 2

Switch on the main power switch located at the left side of the display.

Step 3

Press the power button on the front panel or remote control to turn on the display. The display will turn on after warm up in about 30 seconds.

## Power Off

Press the power button on the front panel or remote control once to turn off the display. The screen will go blank immediately but it will take about 2 minute to cool down and then shutdown the whole system

Unless the display is not going to be used for an extended period of time, the main power switch can be left in the ON position without consuming a lot of power.

Except in case of emergency, it is not recommended to use the main power switch to power off the system. The lamp life may be severely reduced if the system is not allowed to cooled down properly by abruptly shutting down the system using the main power switch.

The power button toggles between power on and power off. Please refer to the Discrete IR code section for user who need the separate IR power on and power off IR code.

<sup>.</sup> During the final phase of the cool down period the system will not respond to any power on or off commands. Wait until the LED stops blinking to power up the display again.

## Getting Started: Automatic Channel Programming

Before you can begin watching regular television programs, you will need to run automatic channel programming. Channel programs cannot be performed when the main picture is not receiving a TV broadcast. The whole process may take a few minutes but normally only needs to be done once on initial set up.

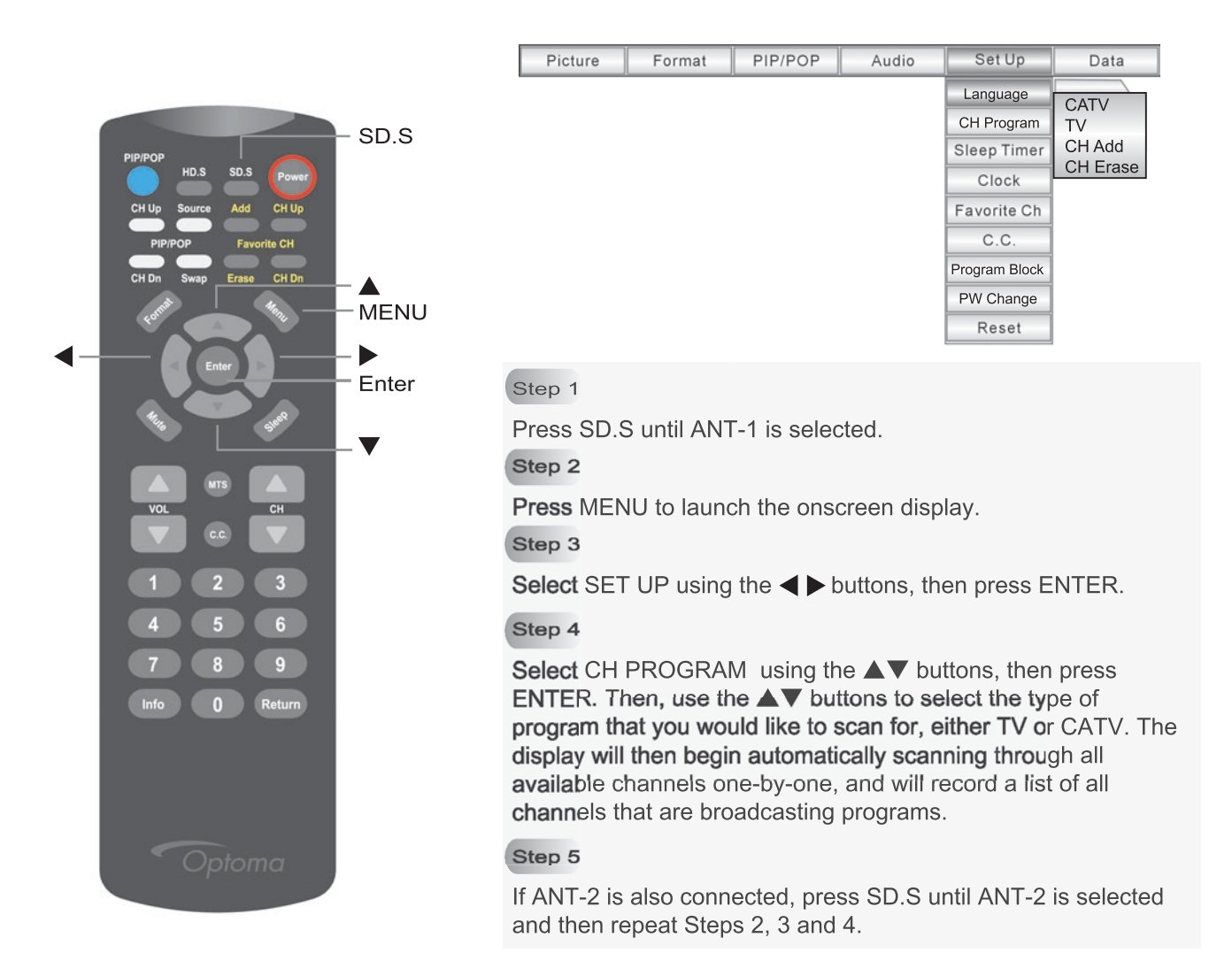

- . Press any key on the remote control unit (except for POWER) to stop the automated channel testing cycle.
- The whole process may take a few minutes but normally only needs to be done once.

## **Channel Add and Erase**

Your RD50/65 allows you to manually add or remove channels from the lineup. When you press "CH up" or "CH down", it advances to the next channel broadcasting a signal. You can skip a channel, such as one you never watch, using the Erase feature. You can add a channel, such as one that wasn't initially detected or was previously erased, using the Add feature.

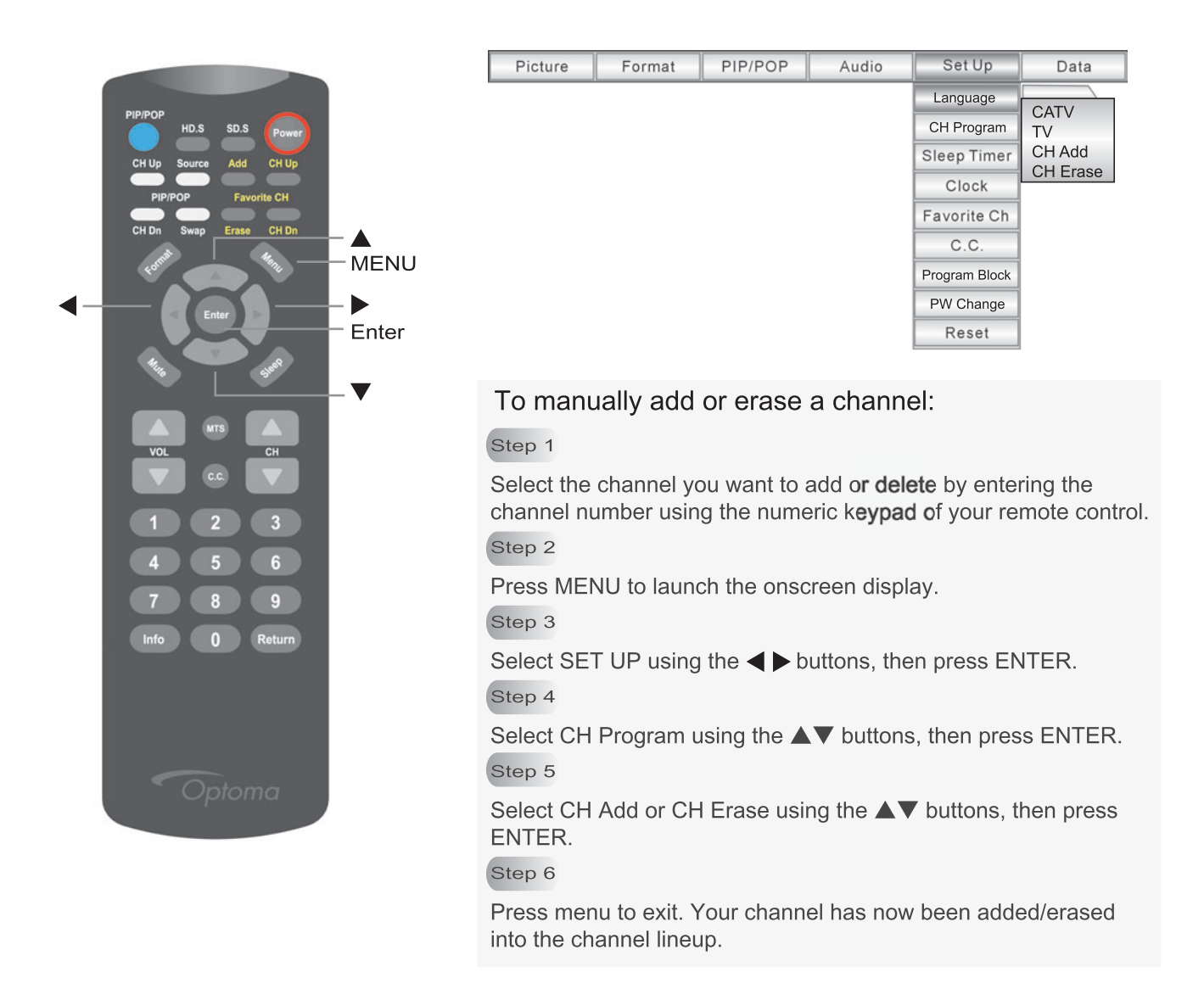

## Selecting the Language

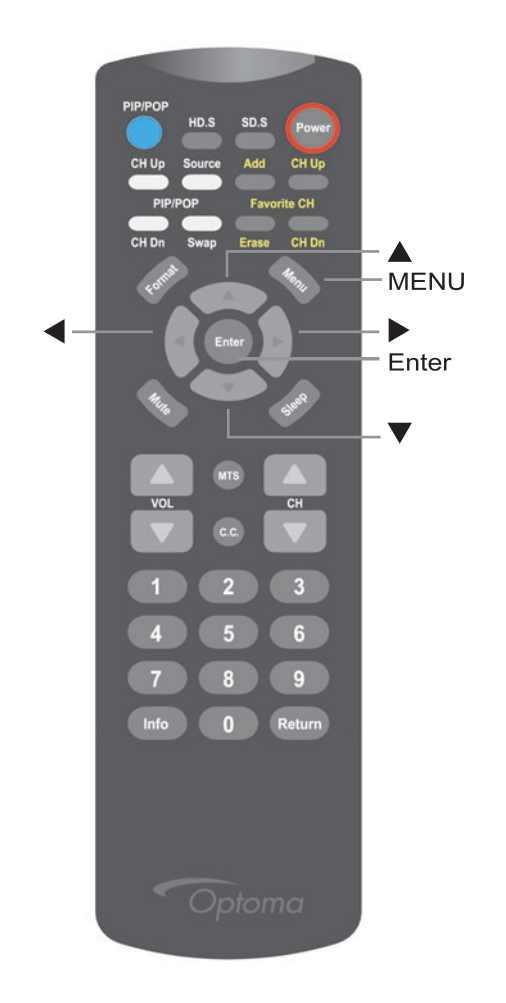

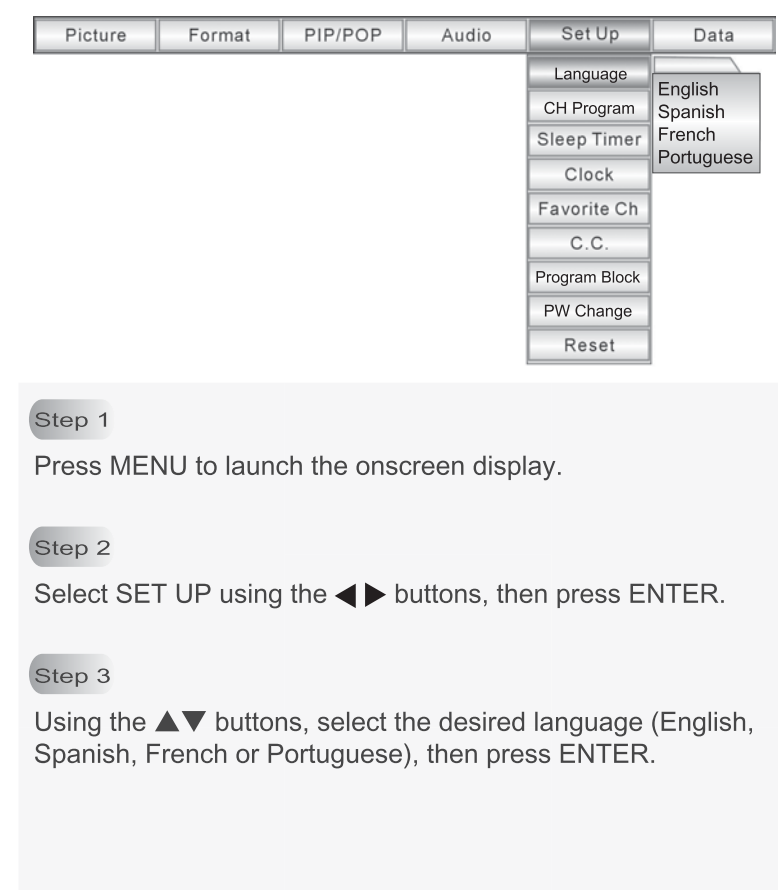

## **Setting the Clock\_**

The internal clock must be manually set by the user. (The internal clock must be reset whenever the display's main power source has been turned off or when the power cord has been disconnected from the power outlet.)

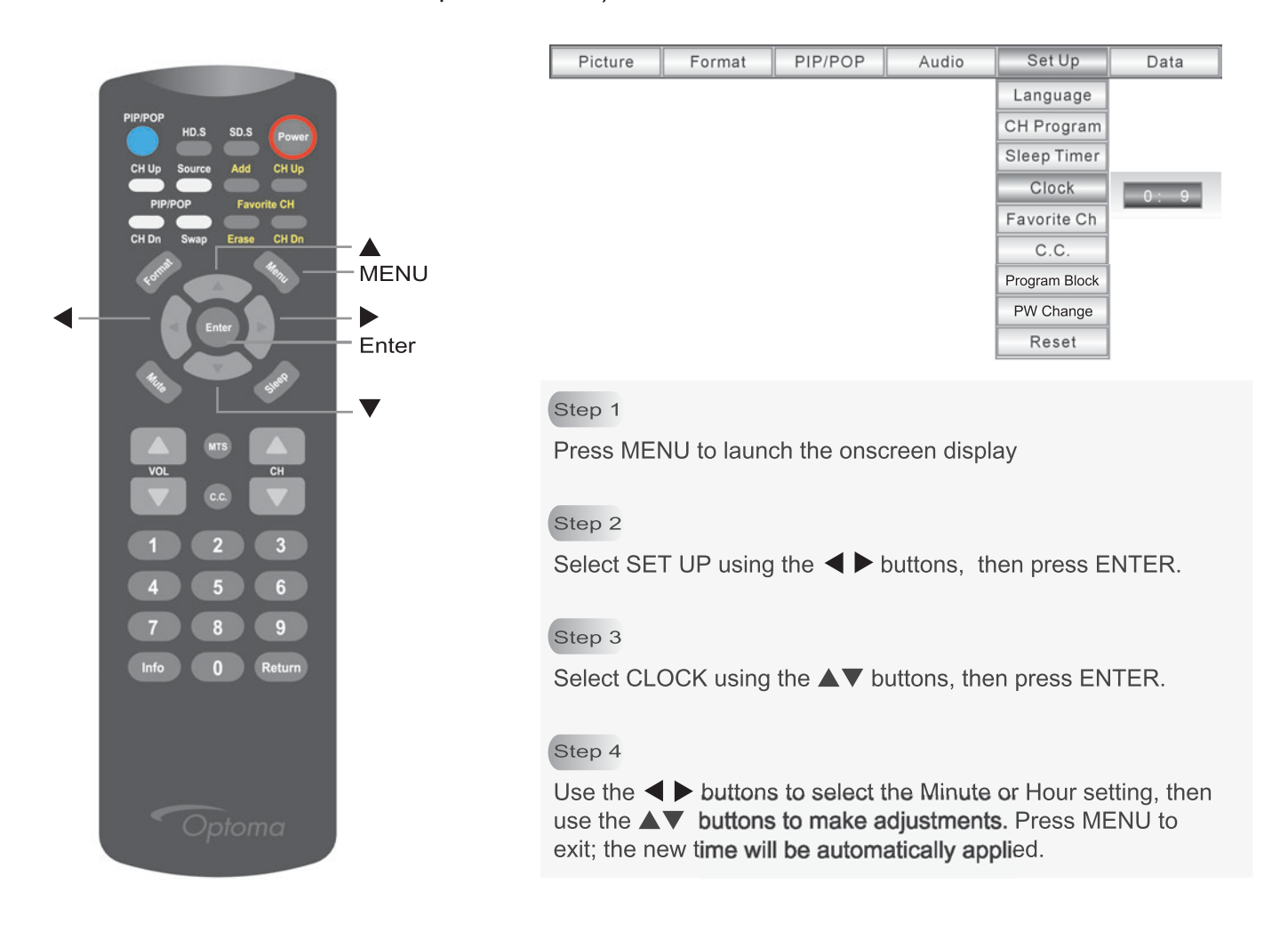

## Setting the Sleep Timer

The sleep timer is used when you would like to have the display automatically turn itself off after a set period of time.

Set the sleep timer with the SLEEP button on your remote control. Press SLEEP until the desired length of time is displayed. You can select 10, , , , or 120 minute sleep sessions. The TV will turn off automatically after the preset time.

If you want to disable SLEEP before the TV turns itself off, press SLEEP until the Off message is displayed on the screen.

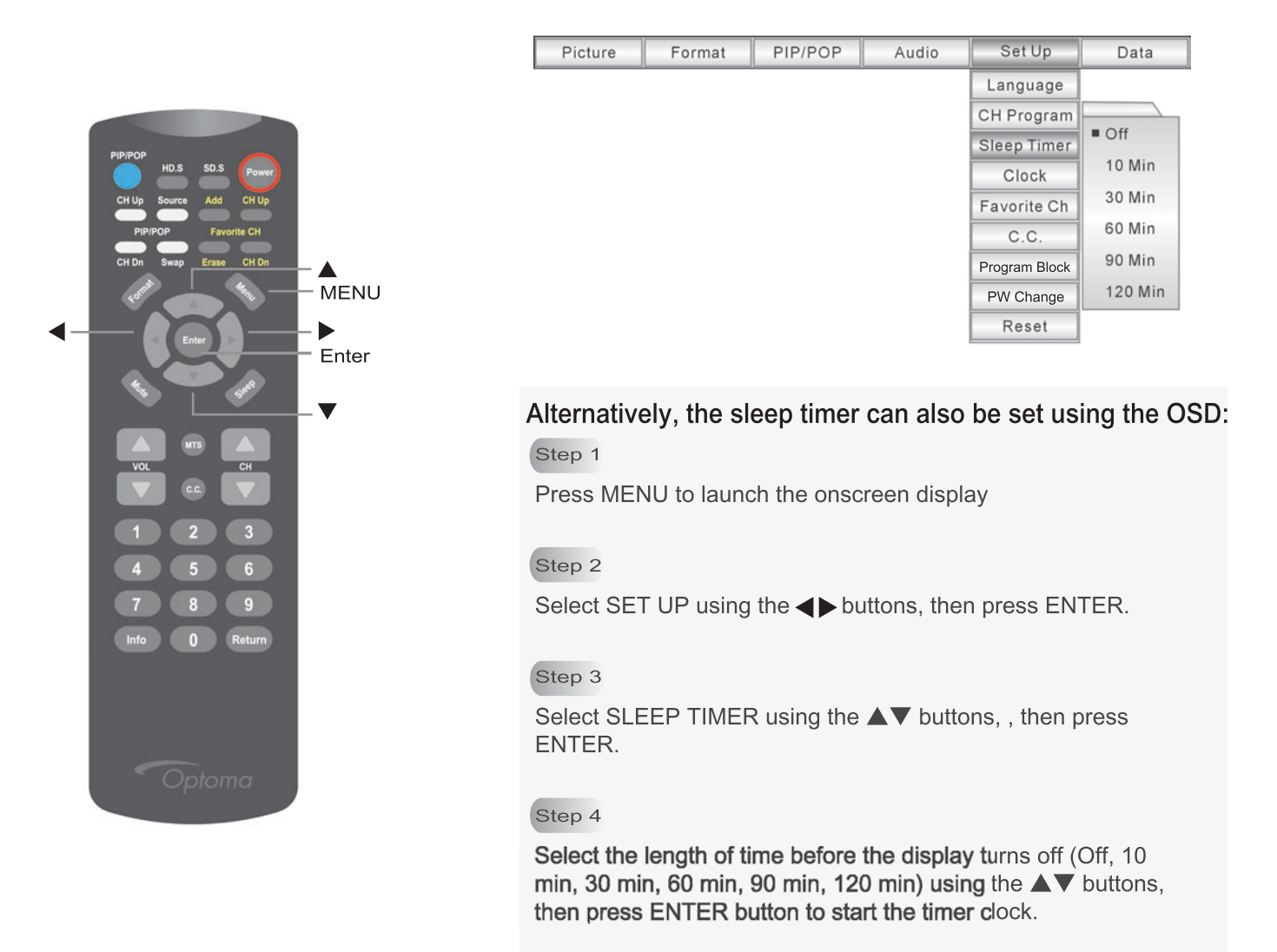

If at any time you wish to know how much time remains on the sleep timer, press INFO and VOL ▲ on the remote control simultaneously and the amount of time remaining will be displayed on the screen.

## **Setting Your Favorite Channels**

If you routinely view the same set of channels, you can choose to save those channels in a list of favorite channels. You can then view these channels or scan through the programs on these channels directly by accessing the FAVORITE CH list. A total of 20 favorite channels can be selected.

To do so, simply use CH Up or CH Down to tune to your favorite channel , then press Favorite CH Add on your remote control.

Similarly you can delete channels you no longer watch frequently by pressing Favorite CH Erase.

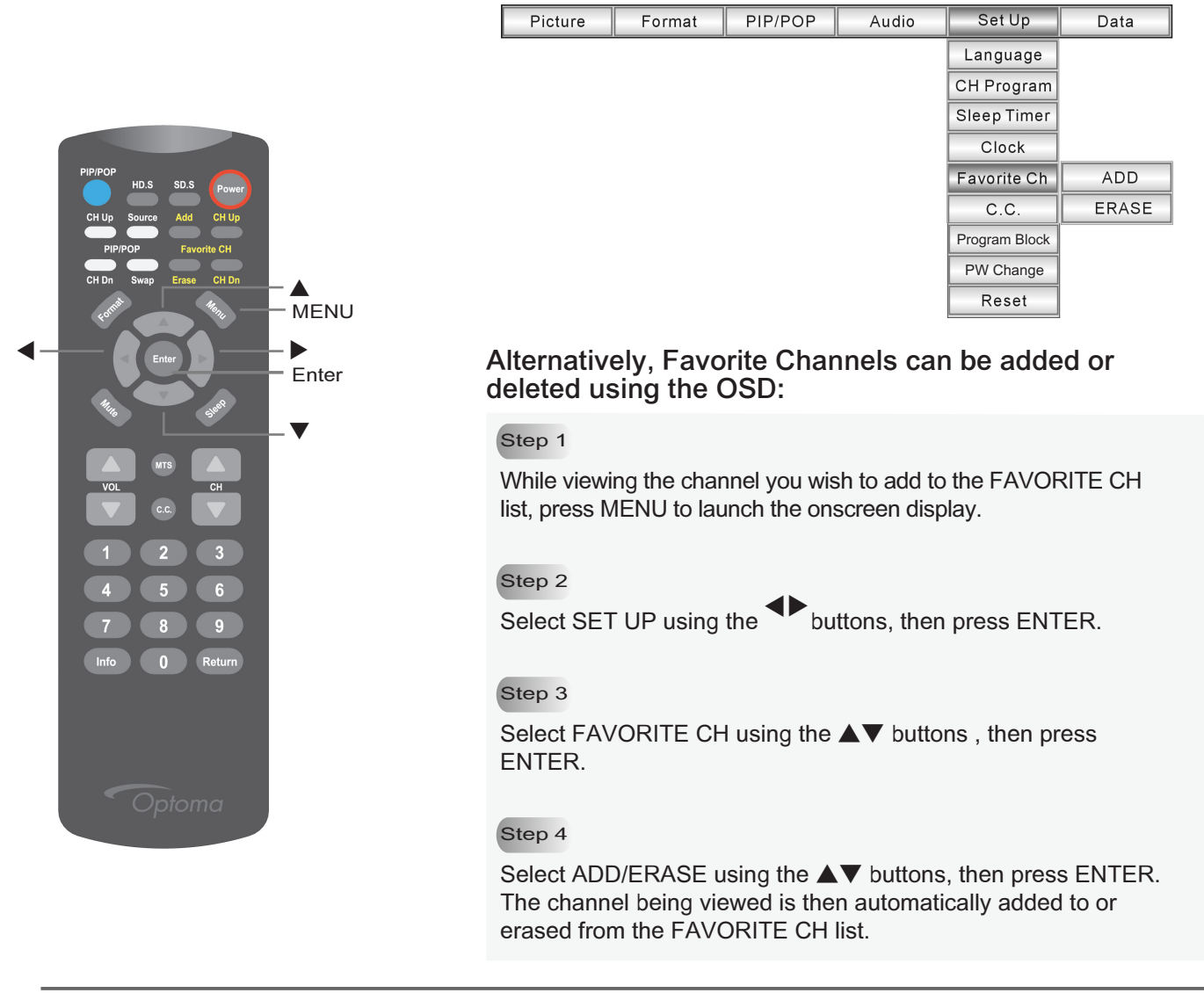

#### Notes:

- Up to 20 Favorite Channels can be stored; ten in ANT 1 and ten in ANT 2.
- If both ANT 1 and ANT 2 are connected to the same RF source, you can have 20 Favorite Channels in two groups.
- To see the list of current Favorite Channels, press INFO and VOL ▼on the remote control simultaneously. If you attempt to add an 11th Favorite Channel to a list that already contains 10 Favorite Channels, the first channel in the list will be automatically replaced with the new favorite channel added.
- Once a channel has been successfully added to the Favorite Channels list, the message "Ch Added OK" will be displayed on the screen. Similarly, when a channel has been successfully deleted from the Favorite Channels list, the message "Ch Erased OK" will be displayed on the screen.

## **Adjusting the Picture**

You can adjust the picture to match different video sources you are watching. There are two preset options, Cinema and Normal. Select Cinema mode to optimize picture settings for a theater-like experience. Select Normal mode for everyday viewing.

You can also choose to manually define the picture settings to suit your personal preferences and then save those settings for future use under the setting names User1, User 2, or User3.

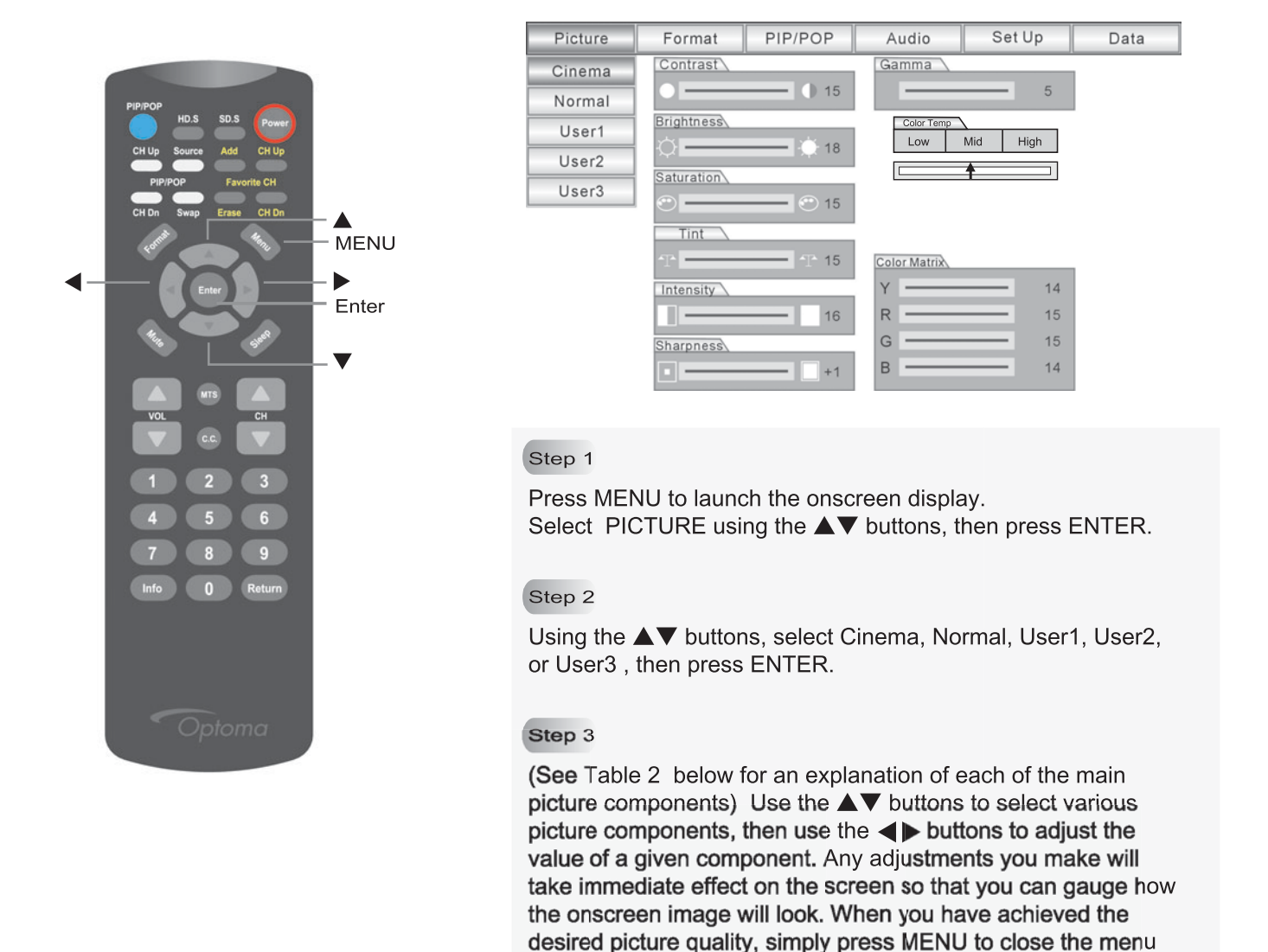

be automatically saved when you exit.

and to begin watching your program. All adjustments made will

- User-defined adjustments can only be made to the User1, User2, and User3. You can view the picture settings for Cinema and Normal but cannot alter them.
- . We recommend that the user save a picture quality setting that suits each type of program the user normally views. For example, define the User1 settings for DVD programs, the User2 settings for HDTV programs, and so on.

## Table 2: Picture Quality Components

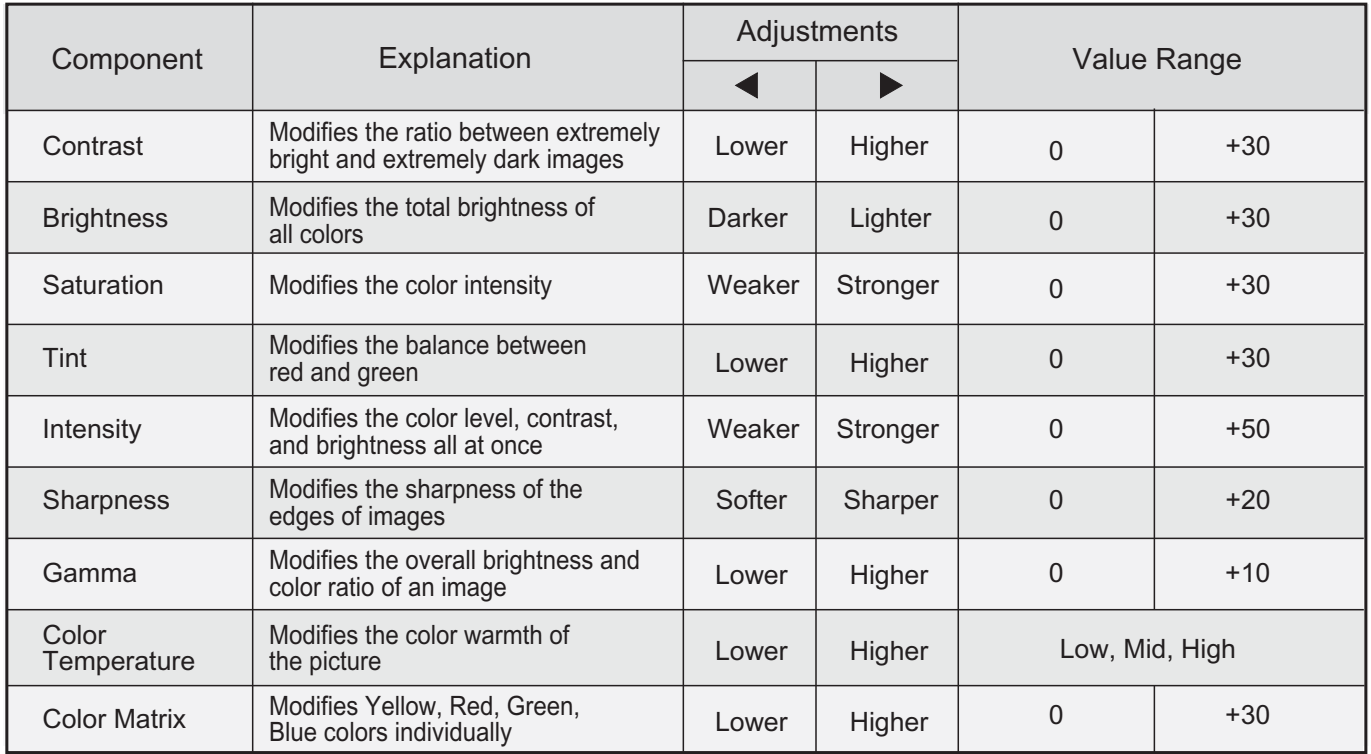

## **Displaying Different Picture Formats**

Your display supports nine different picture formats. You can choose the picture format that is most suitable for the type of image you are viewing.

For example, if you are viewing a program that contains subtitles, you may wish to select the SUBTITLES picture format. Or, if you are watching a 2.35:1 feature film, you may wish to choose one of the WIDE formats if the source is non-anamorphic. If the source is anamorphically enhanced, you can choose Full or Full-L instead.

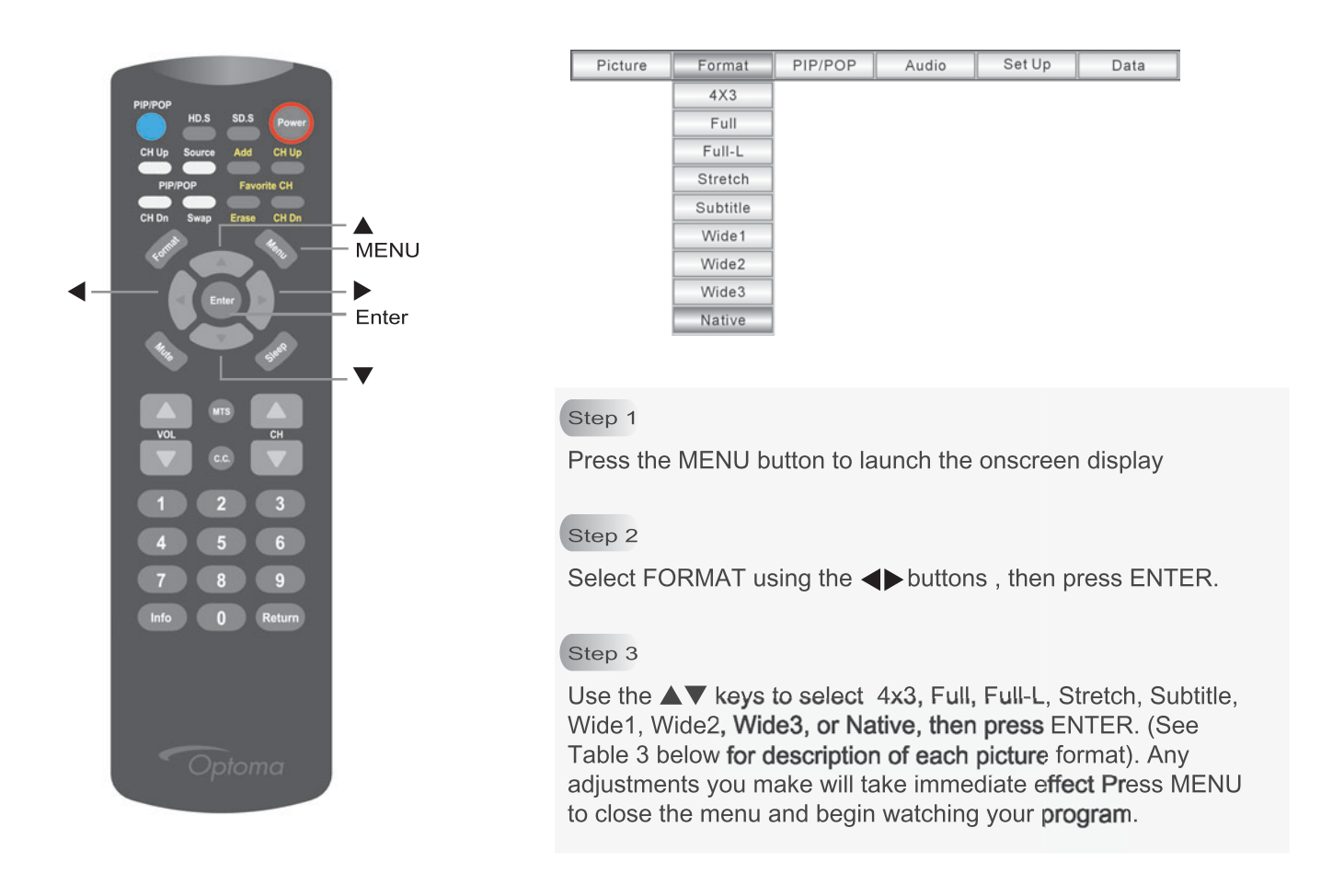

<sup>•</sup> You can also use FORMAT on the remote control to choose available picture formats.

### Table 3: Description of Format Options

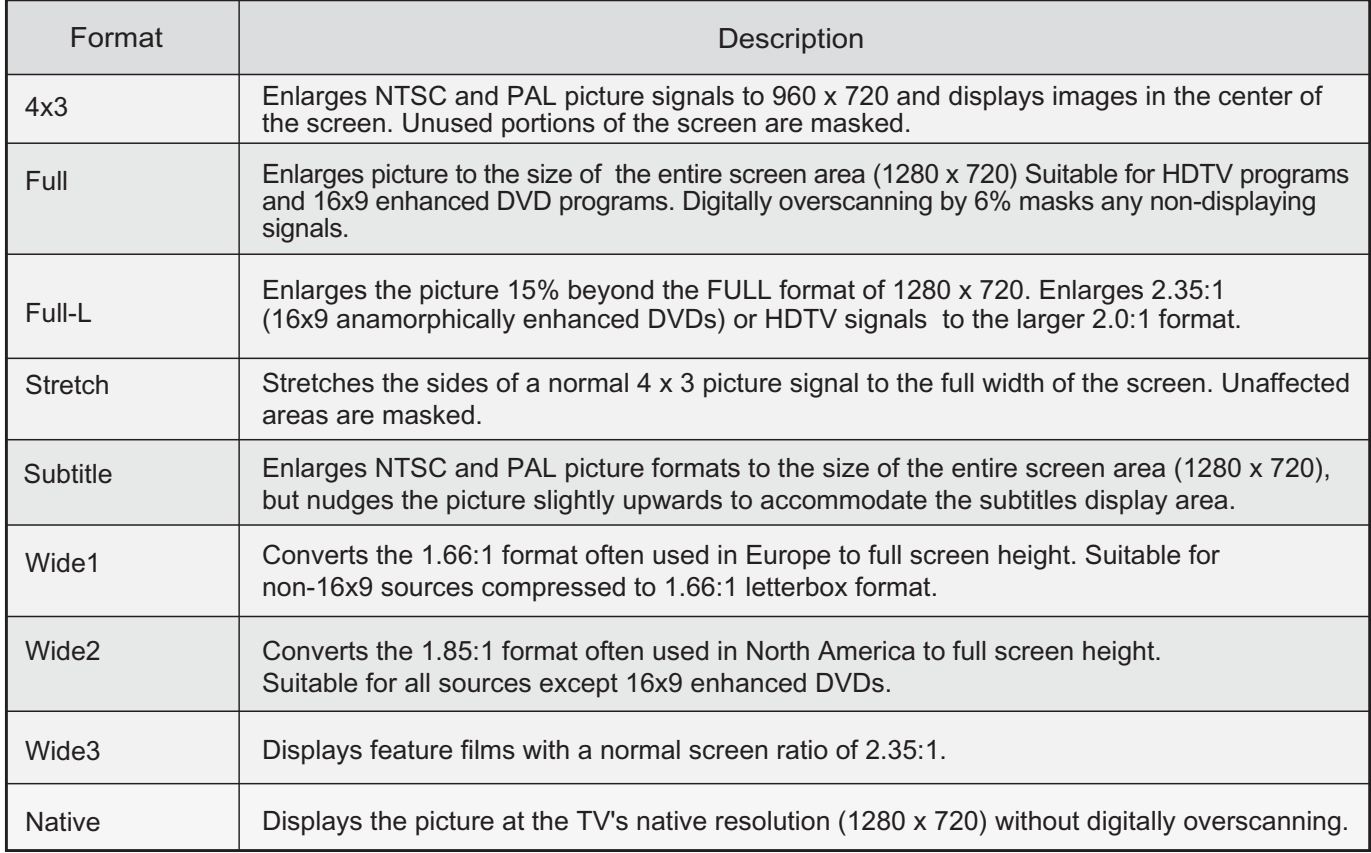

#### Note:

• When viewing HD1, HD2, PC1 and PC2, signals, only Native, 4x3, Full, and Full-L picture formats are available.

<sup>.</sup> Native mode displays video image without any digital overscan. This mode can display the more video details. However, occasionally some non-displaying signals may appear near the edges of the image as white lines or green lines. To avoid seeing these unwanted lines user can either use the Full mode or refer to Advanced Picture Adjustments on page 32 to move the image position and hence the unwanted lines off the screen.

## **Onscreen Display Menus**

It is possible to view two programs simultaneously using either the Picture-In-Picture function or Picture-Outside-Picture function.

## $\blacksquare$  PIP

PIP allows the viewer to watch one program on the full screen, and another program on a smaller pop-up window, which can be placed in either of the four corners of the screen.

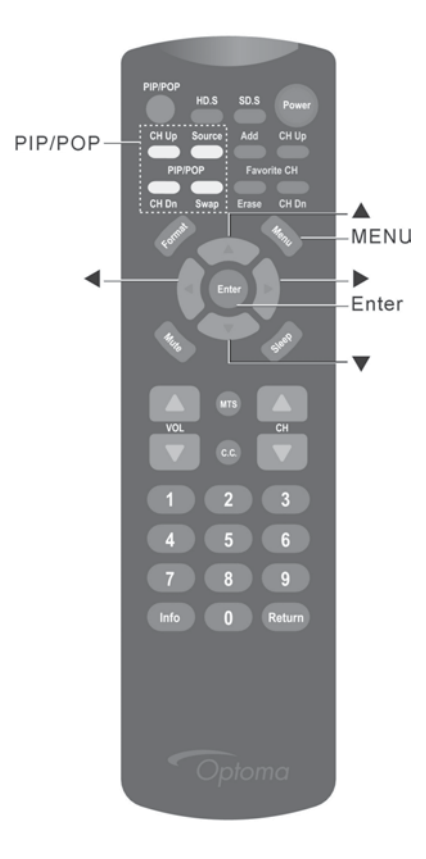

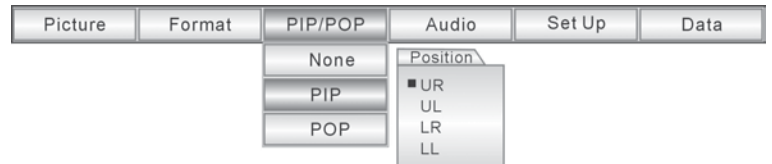

#### **Starting PIP (Picture-In-Picture)**

#### Step 1

Press MENU to launch the onscreen display

#### Step 2

Select PIP/POP using the <>>>>>>>buttons, then press ENTER.

#### Step 3

Select PIP using the **AV** buttons, then press ENTER.

#### Step 4

Select PIP POSITION using the **AV** buttons to choose the corner of the screen that you would like the smaller pop-up window to appear (UL=Upper Left, UR=Upper Right, LL=Lower Left, LR=Lower Right). (Refer to Table 4 below for more information.)

#### Table 4: PIP Illustration

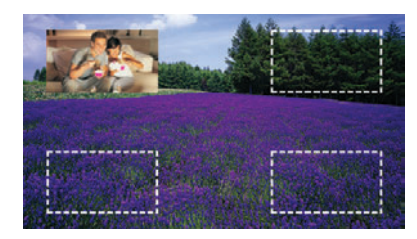

UL (Upper Left)

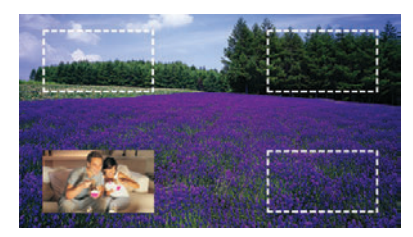

LL (Lower Left)

#### **Note**

- Use Source on the remote control to select the source for the PIP windows.
- Press SWAP on the remote to switch the program in the small window to the main screen, and the program on the main screen to the small window.
- 
- The PIP/POP functions are not available when viewing programs signals from HD1, HD2, PC1, or PC2.

## **Onscreen Display Menus**

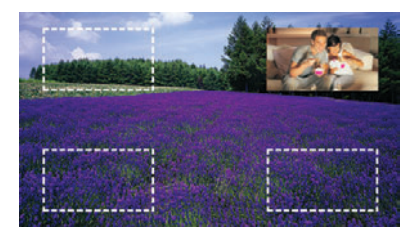

UR (Upper Right)

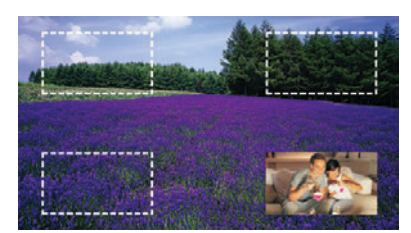

LR (Lower Right)

• SWAP only switches the PIP main and sub screens It does not exchange left and right screens in POP mode.

### POP

The POP function divides the viewing area into two halves, allowing the simultaneous viewing of two programs in side-by-side windows.

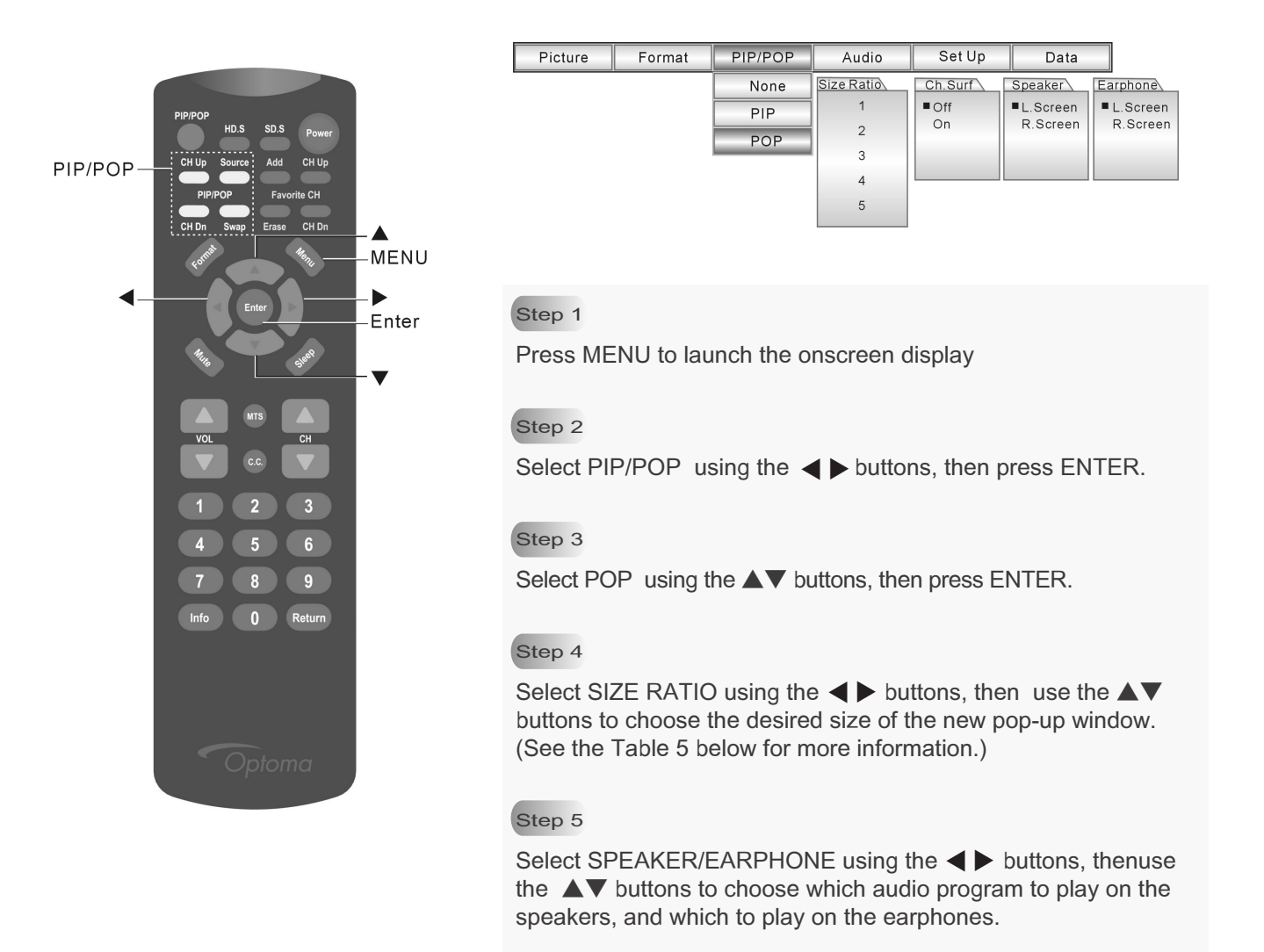

Note:

If the program block function is enabled, the source that is blocked will not have audio, video, or captions.

### Channel Surfing in POP Mode\_

You can automatically channel surf when viewing a program from ANT-1 or ANT-2 in POP mode. Select the CH Surf function on the OSD to on will display consecutive channels for three seconds each. To stop the surfing and continue viewing a channel, press either PIP/POP CH Up or PIP/POP CH Down.

#### Table 5: POP Size Ratio

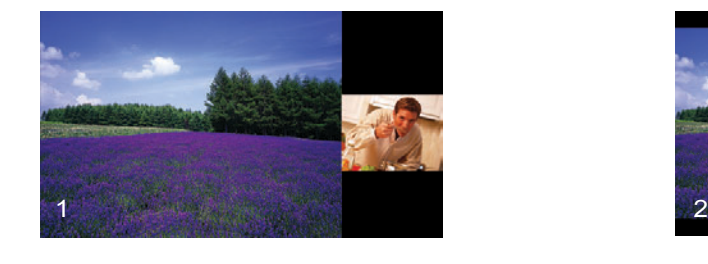

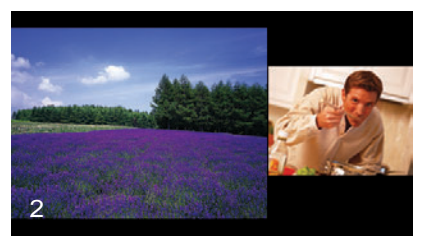

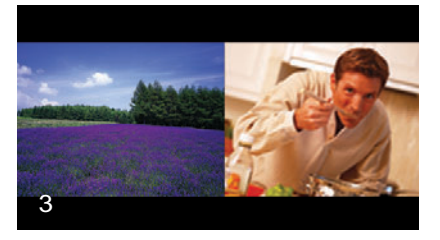

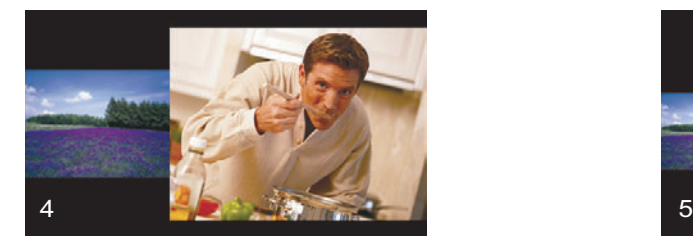

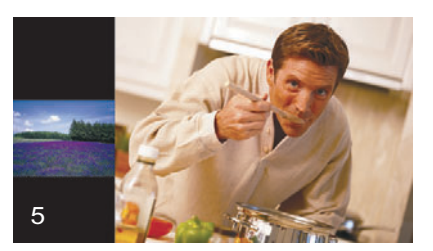

- The main program window is on the right side of the screen. The sub window is on the left side of the screen.
- Press PIP/POP Source on the remote control to change the program source for the pop-up window.
- Press PIP/POP on the remote control to activate or deactivate the PIP/POP function.

#### **Advanced Picture Adjustments**

The DATA menu features advanced picture adjustments that allow users to manually adjust the position of the image on the screen or to improve the quality of the program signal being viewed. (Such adjustments only apply to HD1, HD2, PC1, and PC2 programs)

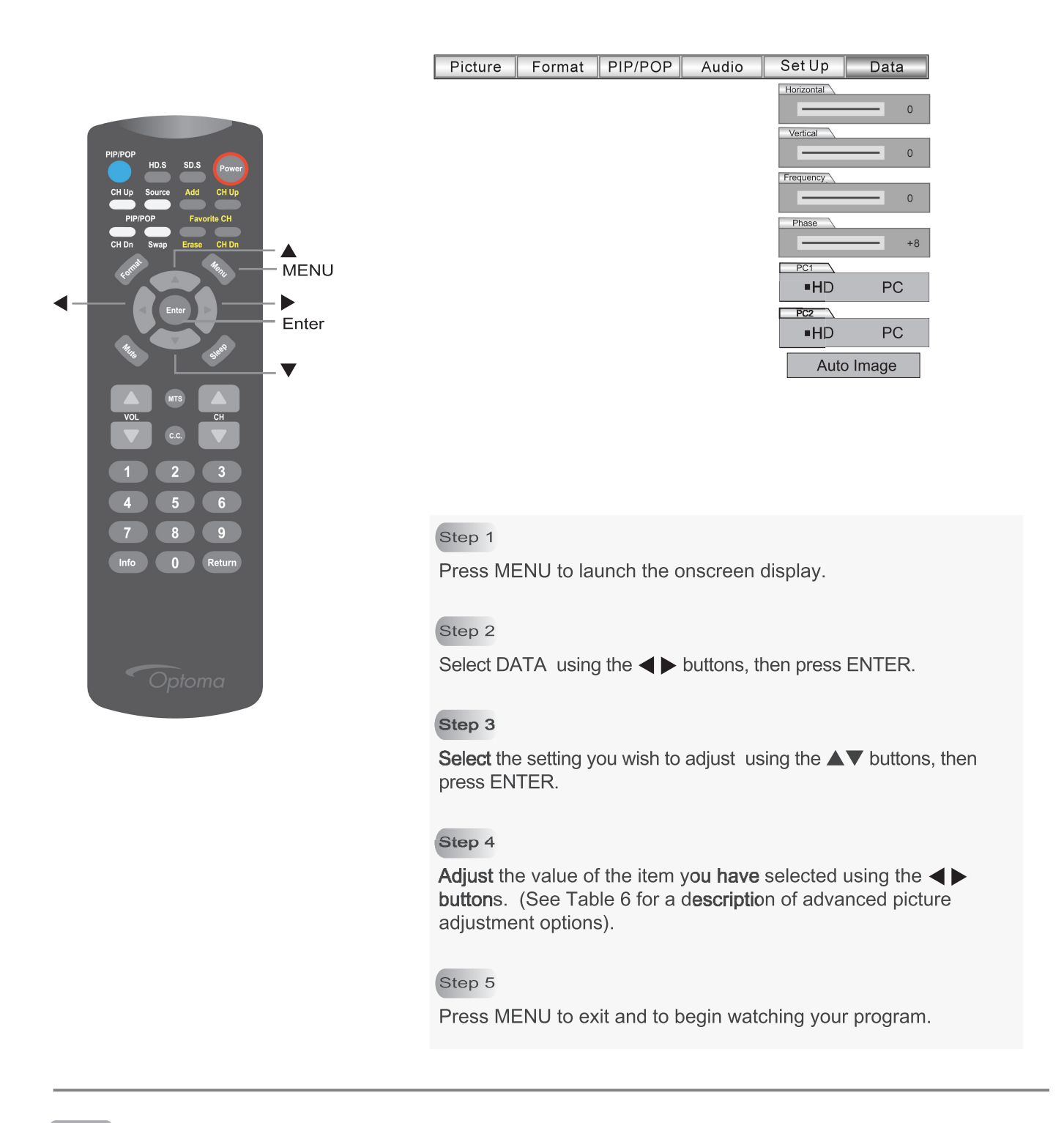

#### Note:

• These adjustments only apply to HD1, HD2, PC1, and PC2 programs.

## Table 6: Description of Advanced Picture Adjustment Options

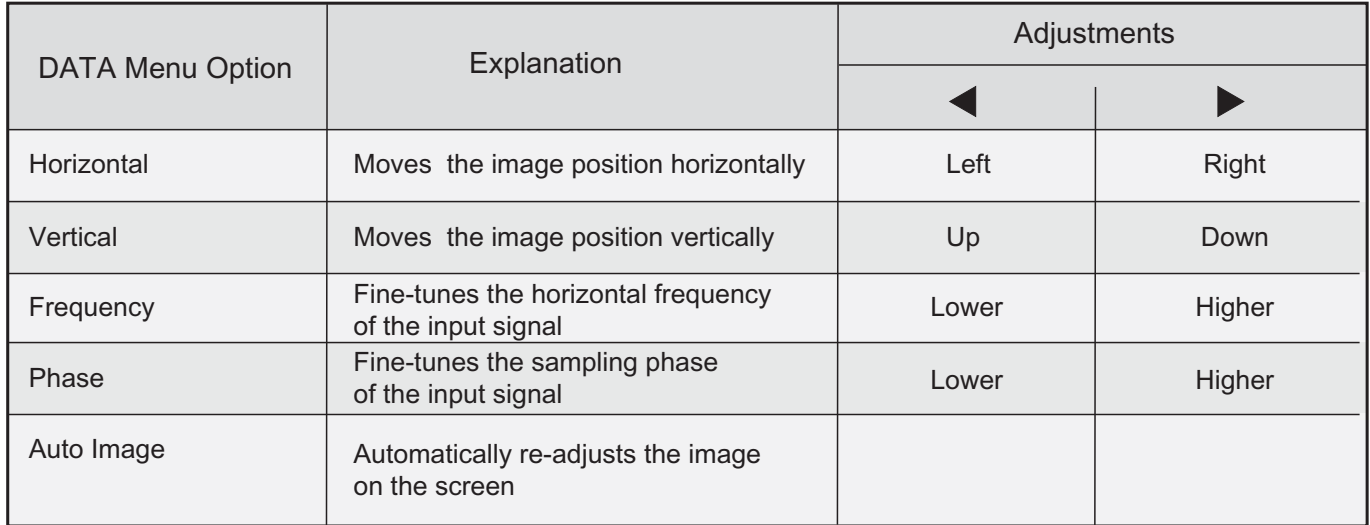

#### **Viewing Closed Captions**

Closed captions are data hidden within video signals that allow text information to be displayed on the screen for hearing impaired individuals and other reasons. RD50/65 can decode four standard closed captions and four text closed captions. Standard closed captions display text translations of the dialogue. Text closed captions displays scrolling text that is usually not related to the program.

To enable closed captions, press C.C. on your remote control, then select the mode you want.

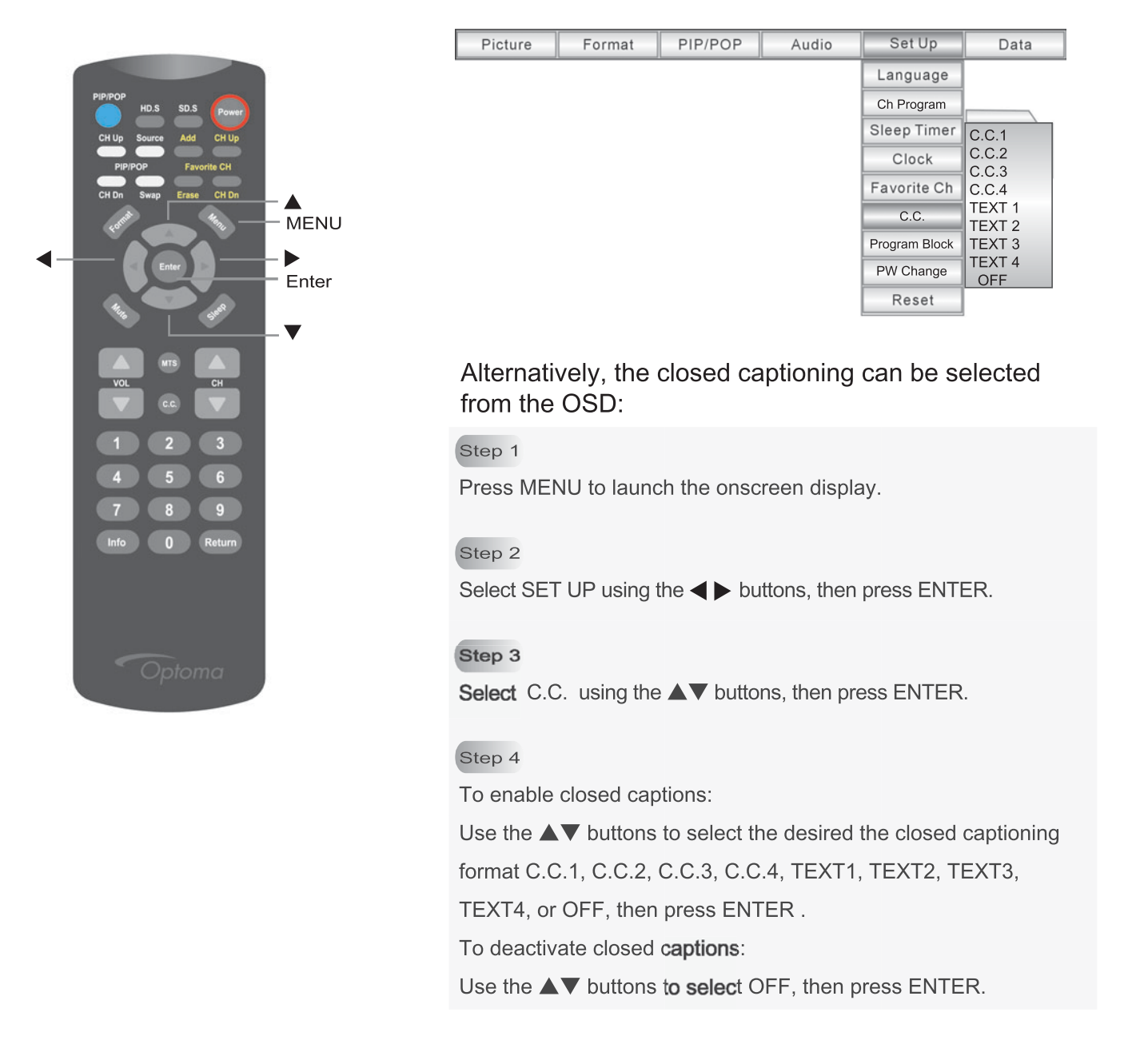

### **Program Block**

If you are concerned about children having access to coarse languages, violence or sexually explicit programs, you can block certain programs or channels from being viewed. You can accept or block programs with certain ratings, which are determined by the level of violent and/or sexual content. You only need to select the ratings you are willing to accept, and all programs will then be automatically filtered out according to the rating level you have selected. (Note: Please see Table 7 for a description of the various ratings)

Before selecting the Program Block function you need to setup a password first.

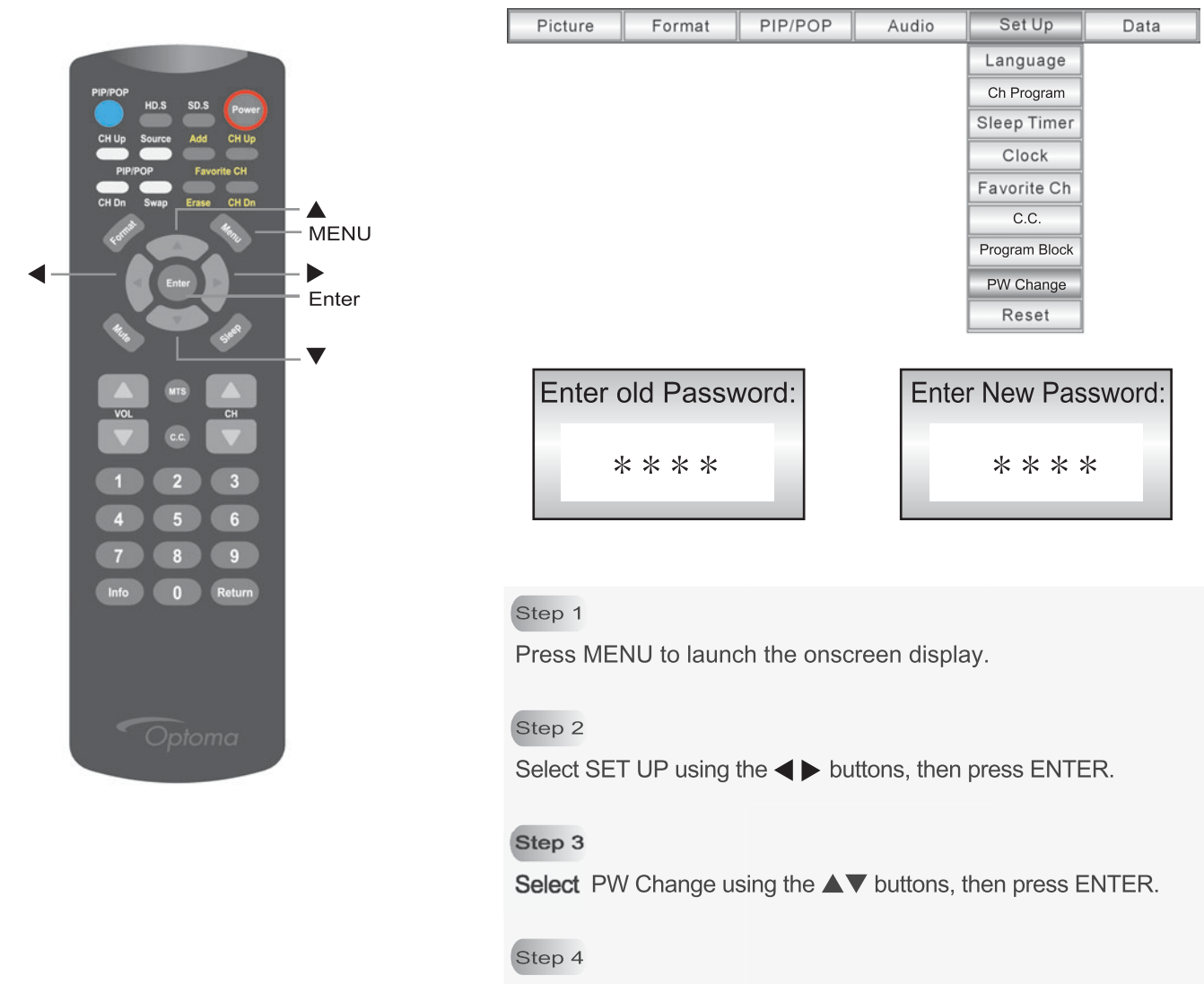

Enter a 4 digits numeric number as your password inside the Enter New Password window.

#### Step 5

Press MENU to exit.

### To Select the Program Block Function

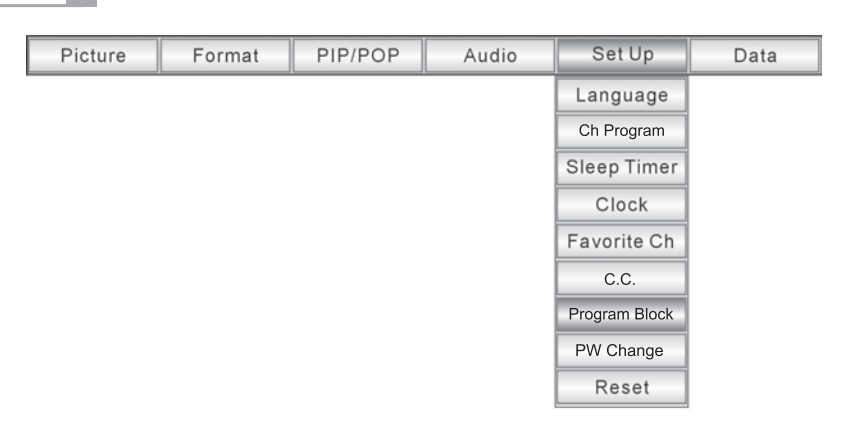

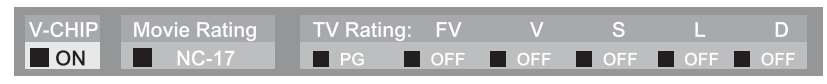

#### Step 1

Press MENU to launch the onscreen display.

#### Step 2

Select SET UP using the < >>>>>>>>
buttons, then press ENTER.

#### Step 3

Select Program BLOCK using the ▲▼ buttons, then press ENTER. A window will pop up promting you to enter your password. Enter the 4 digits numeric password you set previously to enter the Program **BLOCK** menu

#### Step 4

Use the  $\blacktriangle\blacktriangledown$  button to enable or disable this function Use the  $\blacktriangleleft$   $\blacktriangleright$  buttons to navigate to different rating and sub-rating option.

Use the ▲▼ buttons to select MPAA Rating List, TV Rating List or any sub-rating available for that particular TV rating you wish to accept.

#### Step 5

Press MENU to exit.

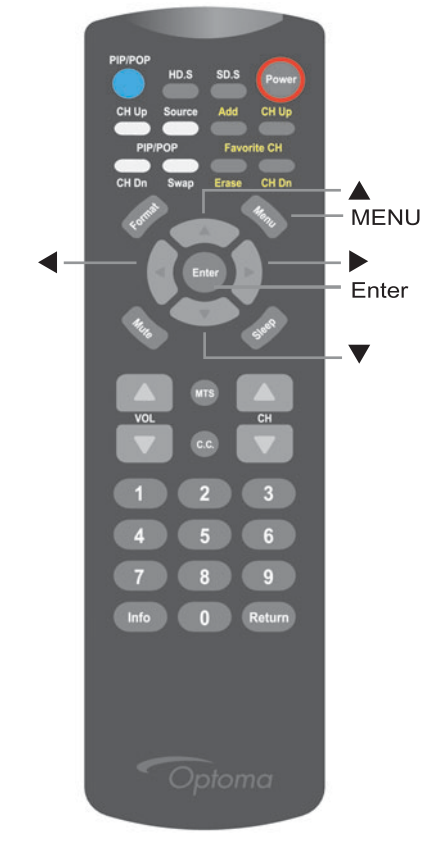

## Table 7: Description of Ratings Classifications

Note: MPAA ratings apply to feature films, while TV ratings apply to television programs  $\overline{\text{(except news and sports)}}$  and edited movies. Please note that TV Y and TV Y7 is a special rating for young children. You should set all three ratings MPAA, TV and TV-Y ratings according to your need.

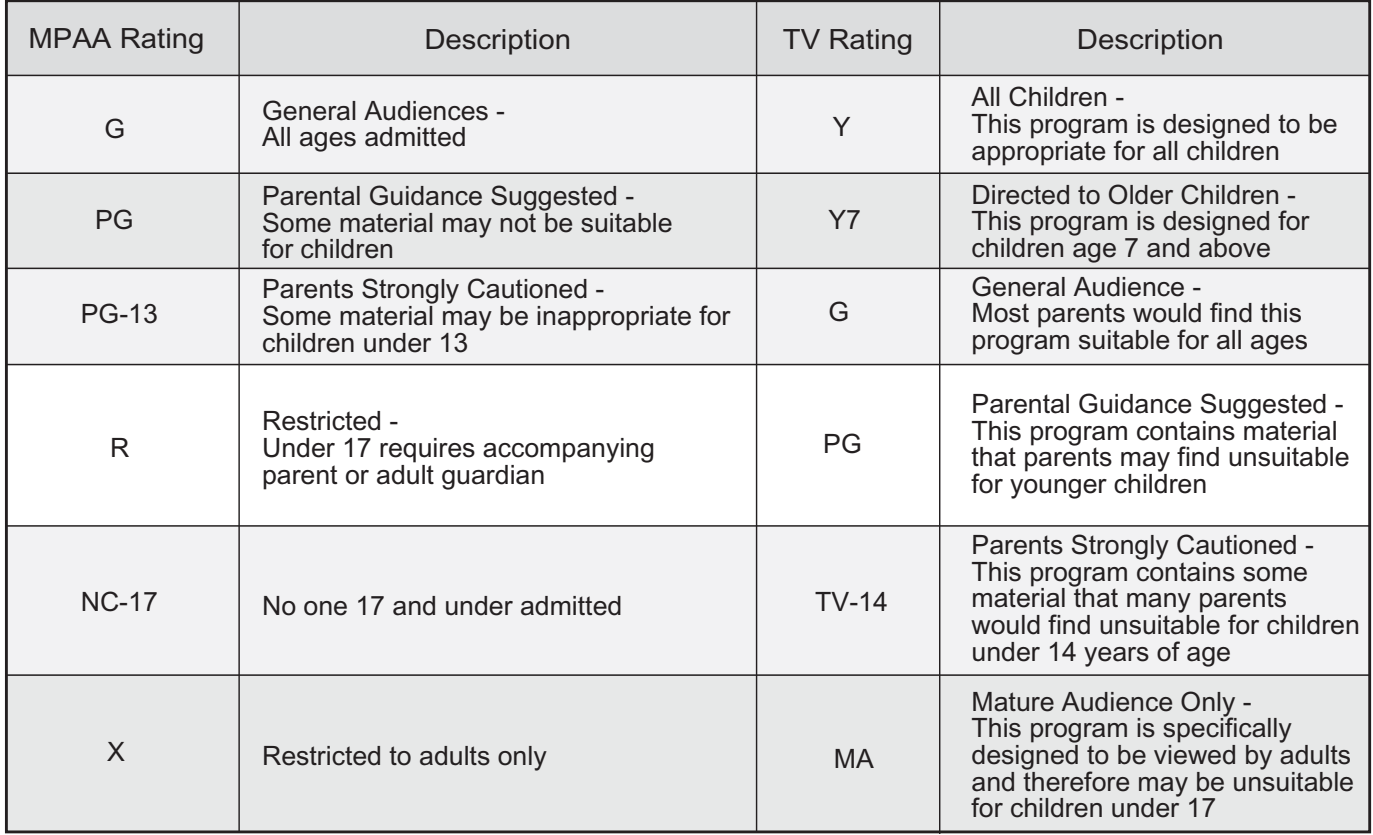

TV Parental Guides may have one or more letters added to the basic rating to let parents know when a show contains high levels of violence, sex, adult language or suggestive dialogue.

- V: Violence
- S: Sexual situations
- L : Coarse or crude indecent language
- D: Suggestive dialogue (sex related)
- FV: Fantasy violence

Source: MPAA (Motion Picture Association of America); TV Parental Guidelines

## **Adjusting the Audio Settings**

You can adjust the audio settings to suit the particular program being viewed. You can choose to listen to the audio program in stereo, in mono, in surround sound, or with the sound muted. The bass, treble, and audio balance can also be individually adjusted to your preference.

Similarly, the headphone volume can also be adjusted independently. The speaker volume setting has no effect on headphone volume setting.

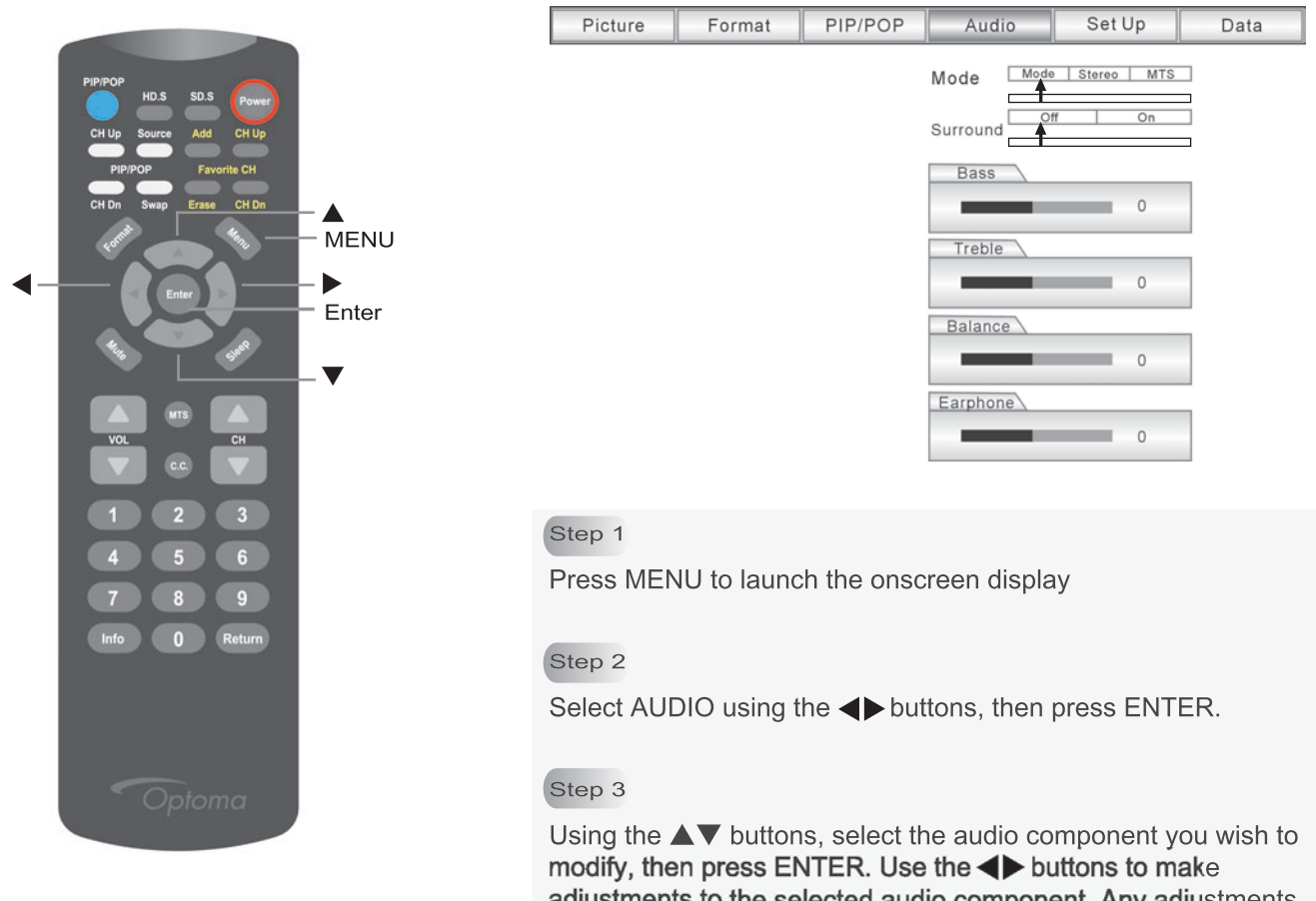

adjustments to the selected audio component. Any adjustments you make will take immediate effect so that you can hear the adjusted audio. To exit, press MENU. (NOTE: See Table 1 for more information on audio settings)

Table 1: Audio Settings Descriptions

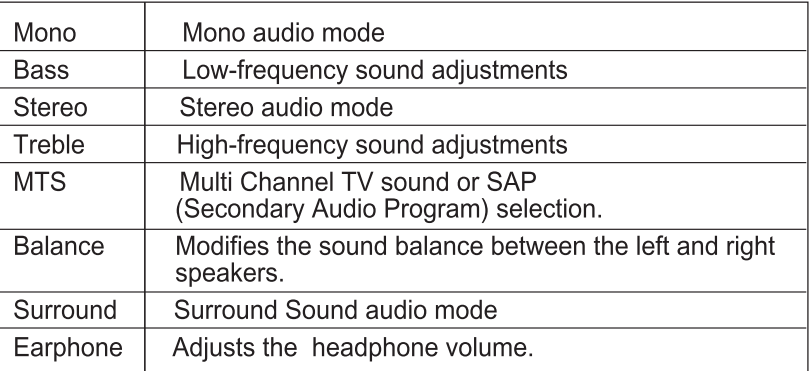

## **Warnings for replacing the internal lamp**

- 1. Warning: Turn off the unit and unplug it before replacing the lamp.
- 2. Warning: Do not attempt to replace the lamp immediately after the display is turned off. The high temperature of the lamp could cause serious burns. Allow the lamp to cool down at least two hours after turning off the display before changing the lamp.
- 3. Warning: Do not remove the lamp except to replace it. Careless treatment can cause injury or fire.
- 4. Warning: When replacing the lamp, make sure that no screws or other foreign metal objects fall into the display's interior as such items may cause fire or electrical shock.
- 5. Warning: Do not touch the lamp element as it may break and cause serious burns or injuries.

## Lamp Change Instructions - RD50

For owners of the RD50, please follow the instructions below when replacing the internal lamp.

For owners of the RD50, please follow the instructions below when replacing the internal lamp.

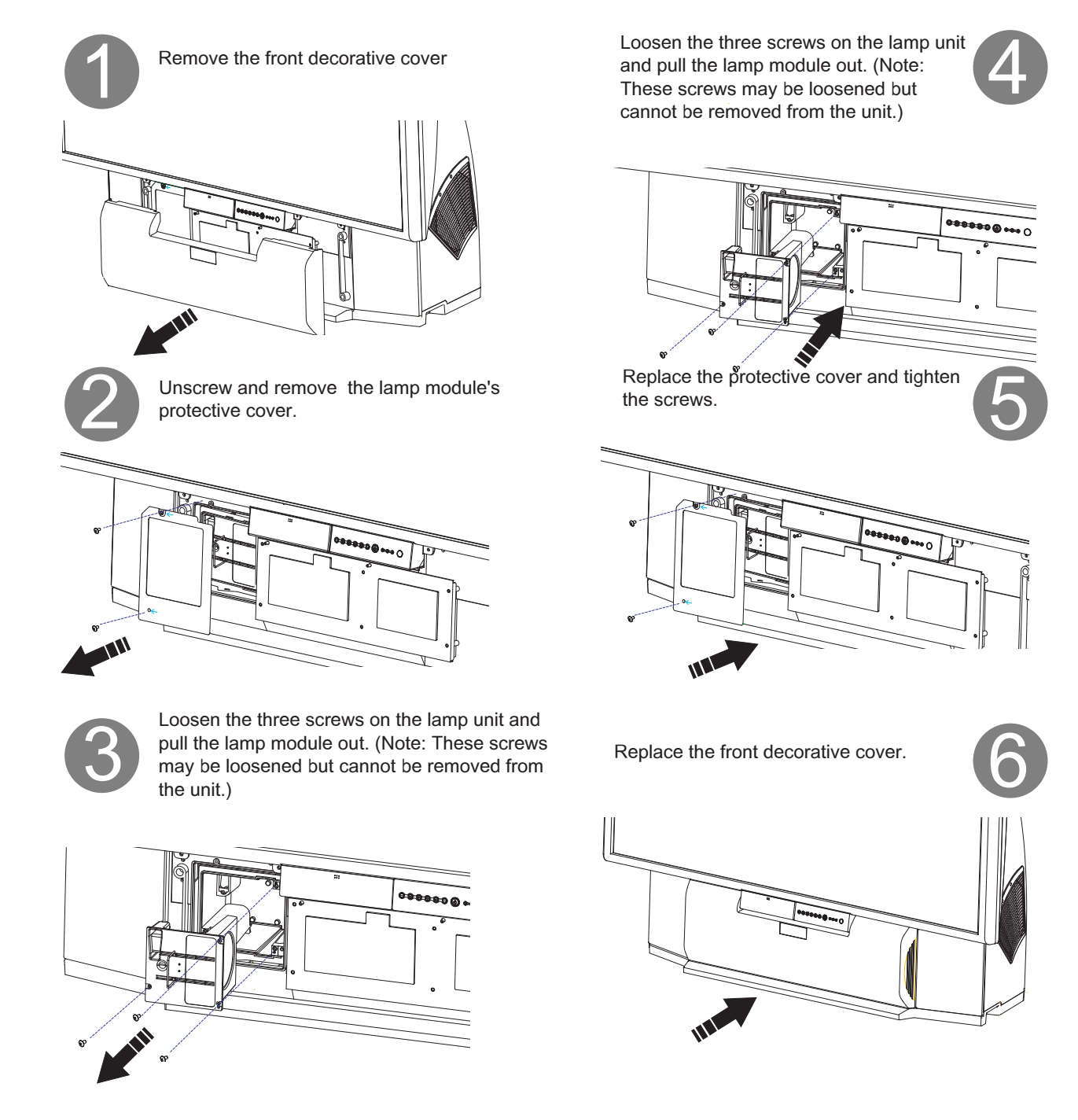

For owners of the RD65, please follow the instructions below when replacing the internal lamp. Please make sure that the power is properly turned off before continuing.

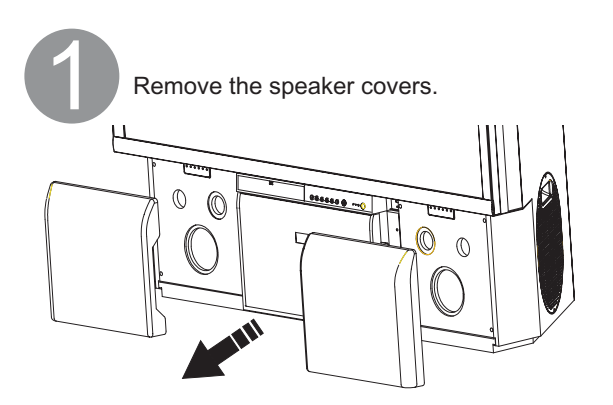

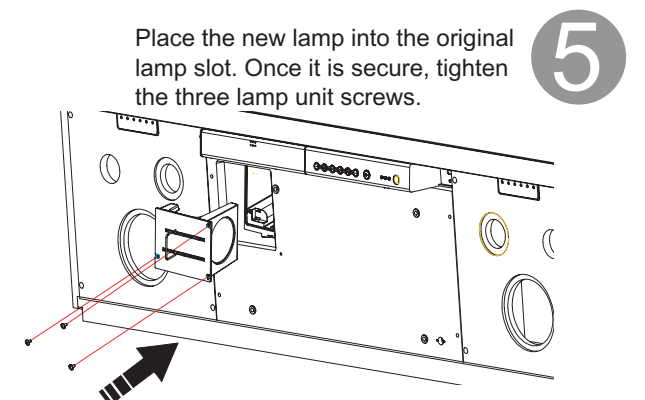

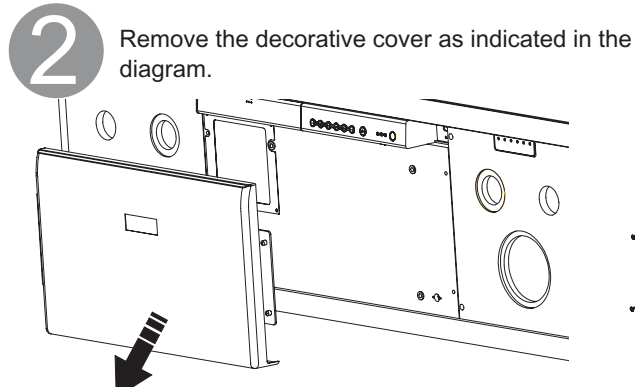

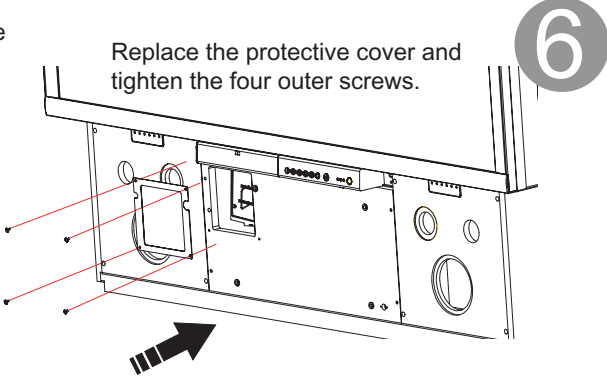

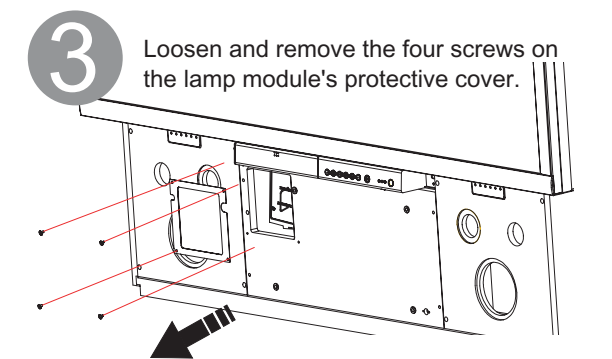

Loosen the three screws on the lamp unit and<br>
pull the lamp unit out. (Note: These three<br>
screws may be loosened but cannot be Loosen the three screws on the lamp unit and pull the lamp unit out. (Note: These three screws may be loosened but cannot be removed from the unit.)  $\circledS$  $\circledR$ 

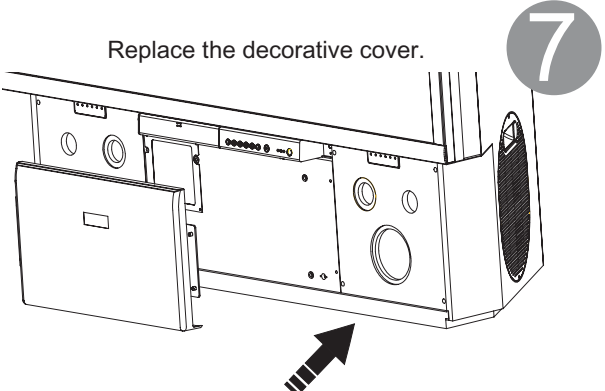

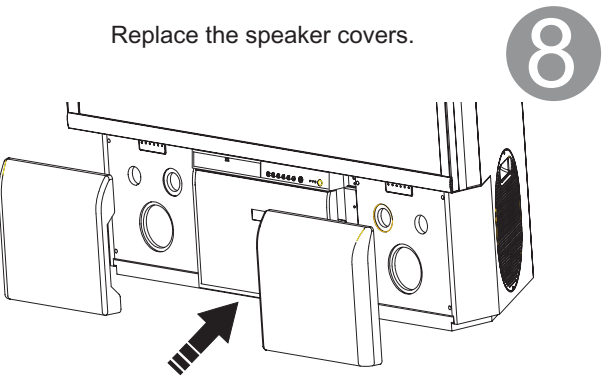

## Troubleshooting

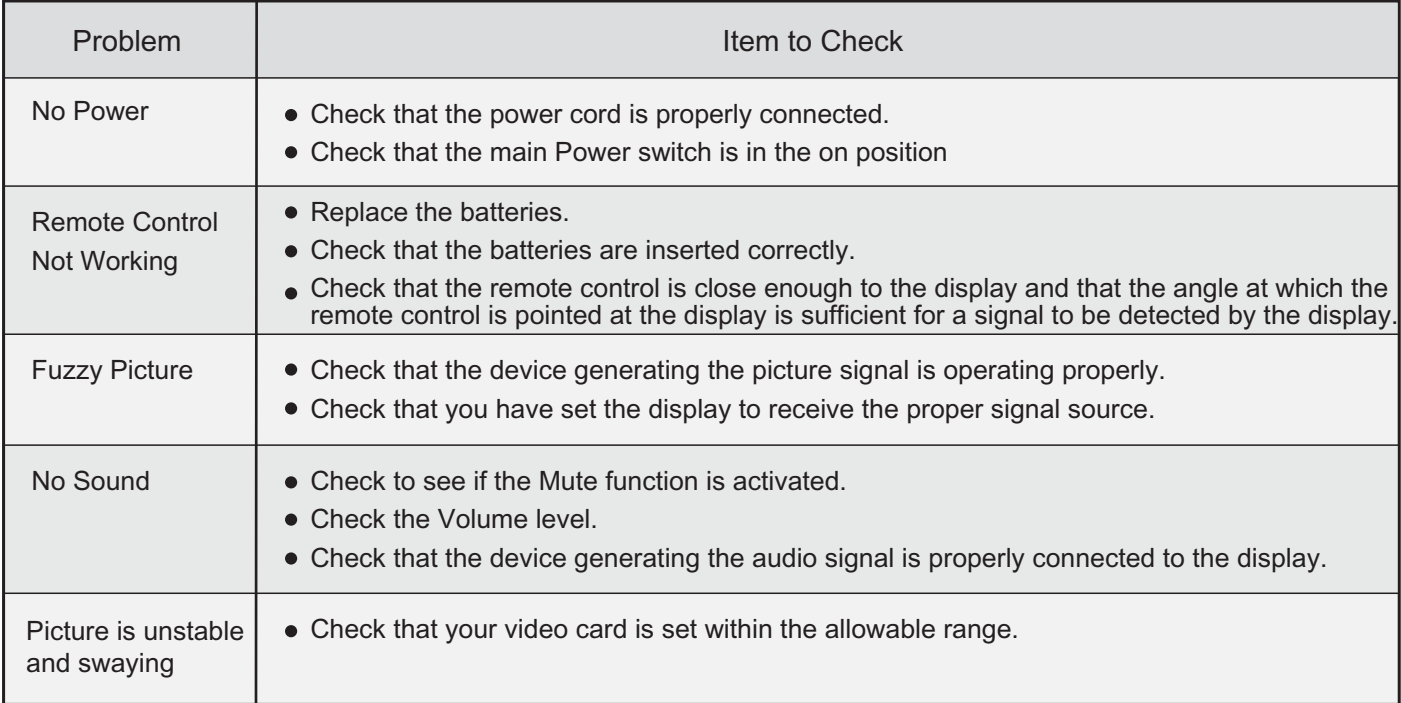

The lights on the front of the Display provide another way to understand the status of the display.

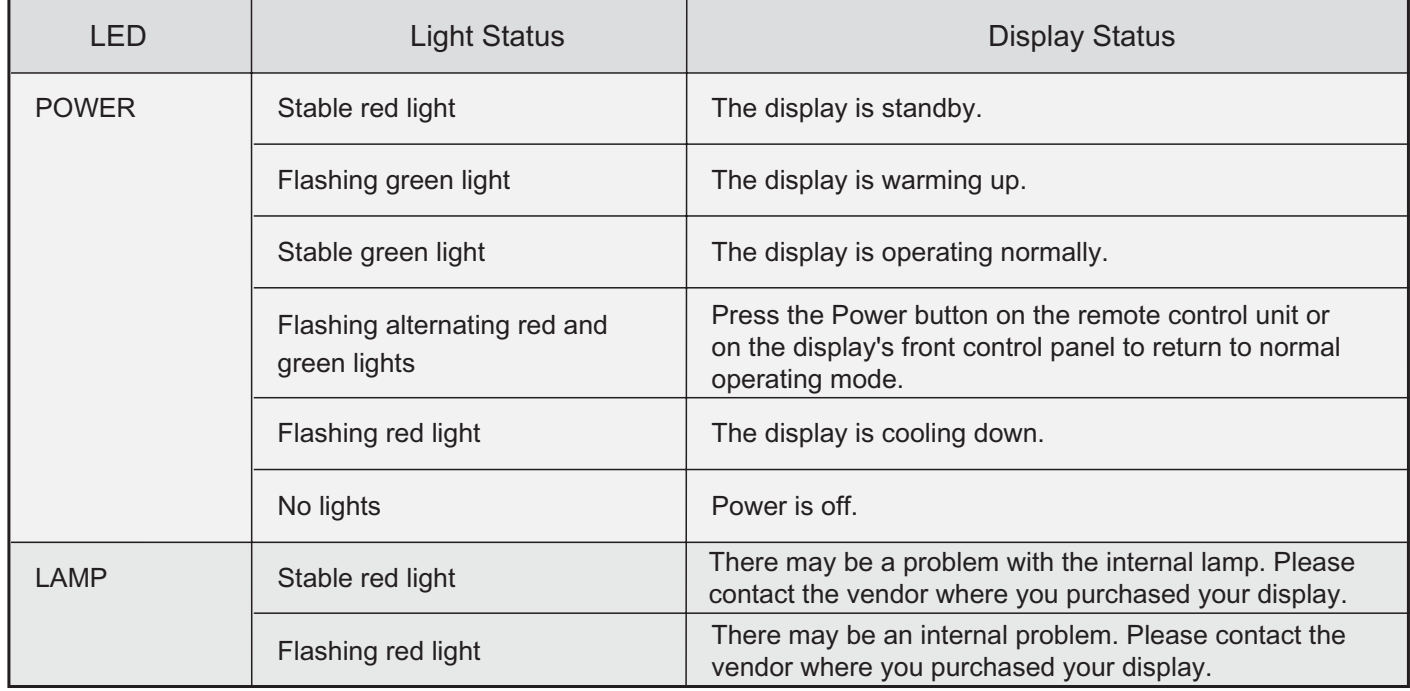

## RD50/65 Specifications Chart

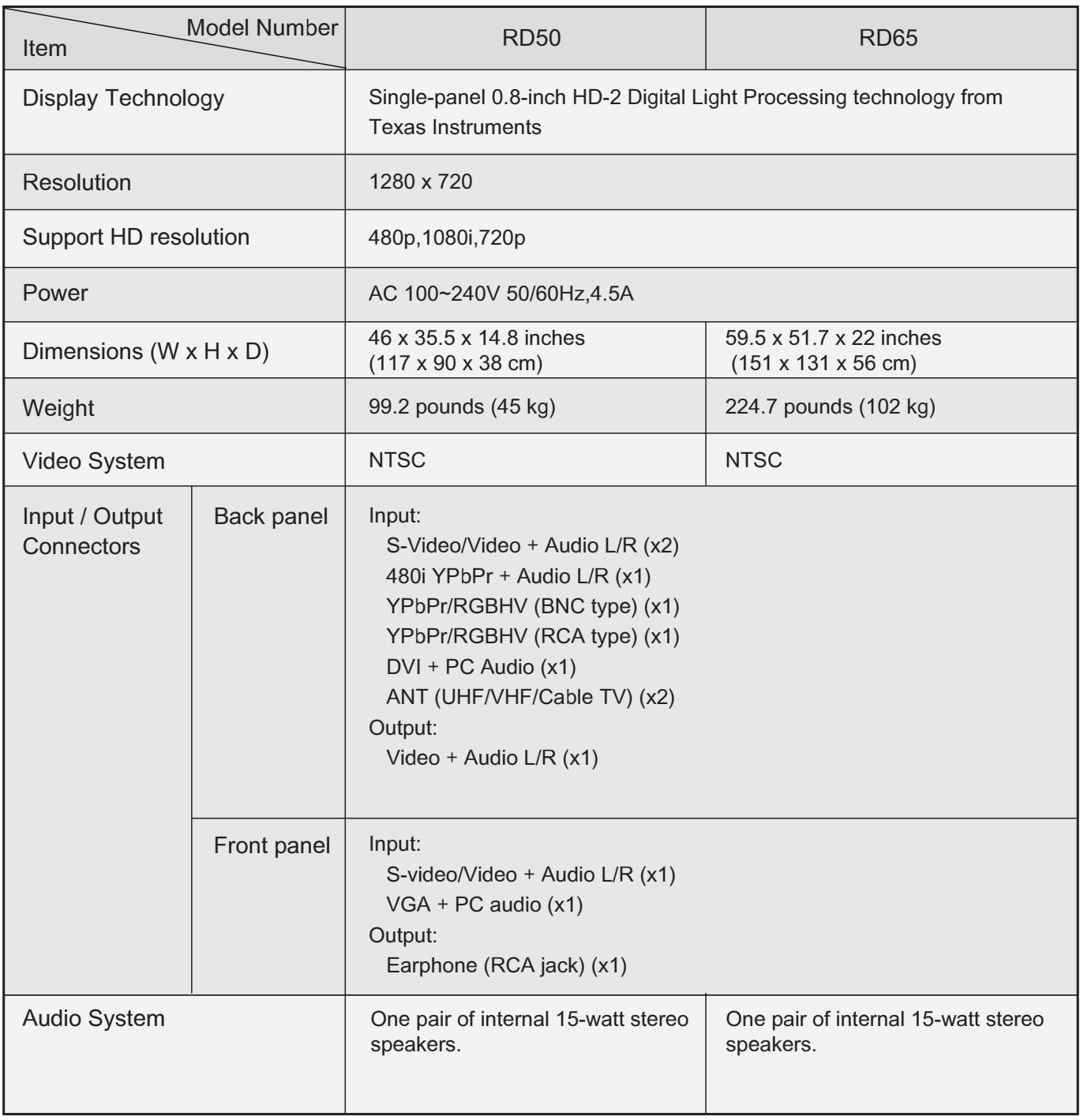